### Navision 4.0 TRADE & Inventory (8362A and 8390A)

Written by: Skorkovský

For ESF - MU

### **Basic concepts**

- **Prerequisites**: Introduction to Navision 4.0
- Duration : 2 full days
- Documentation :
  - PWP TRADE Navision 4.0 (can be required upon request)
  - Training Manuals

\_

### 🌹 Basic chapters I

- Trade overview (Navision Install, Business Principles)
- Sales Order Management
- Sales Prices and Discounts
- Customer Service Features
- Purchase Order Management
- Requisition Management
- Item charges
- Order promising (ATP,CTP)
- Return Management
- Analysis and Reporting

### **W**Basic chapters II

- Inventory overview (revision of the basic knowledge from Introduction course)
- Setting up Inventory
- Availability and Reservation
- Setting up Order Tracking
- Multiple Location (responsibility centers)
- Location Transfers
- Warehousing basic principles
- Item Tracking
- Terminology
- Conclusion

#### Sales Order Management

Chapter 2 – page 11

- · Overview
- Setting up Sales Management
- Managing Sales Transactions, including:
  - blanket orders
  - sales orders
  - drop shipment
  - item reservation
  - document status
  - order posting

#### Sales and Receivable Setup I

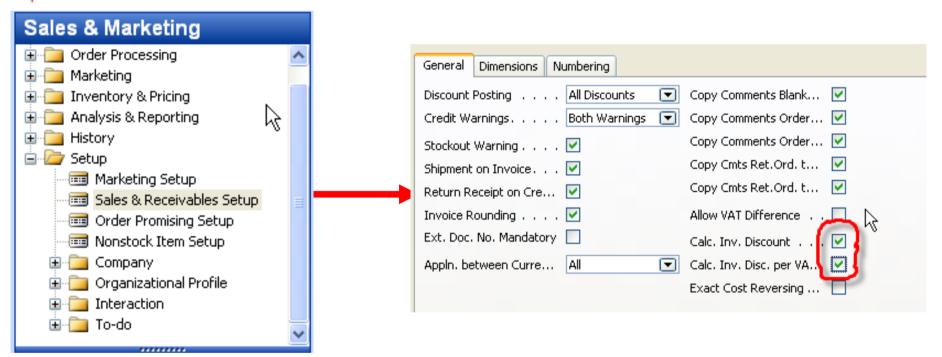

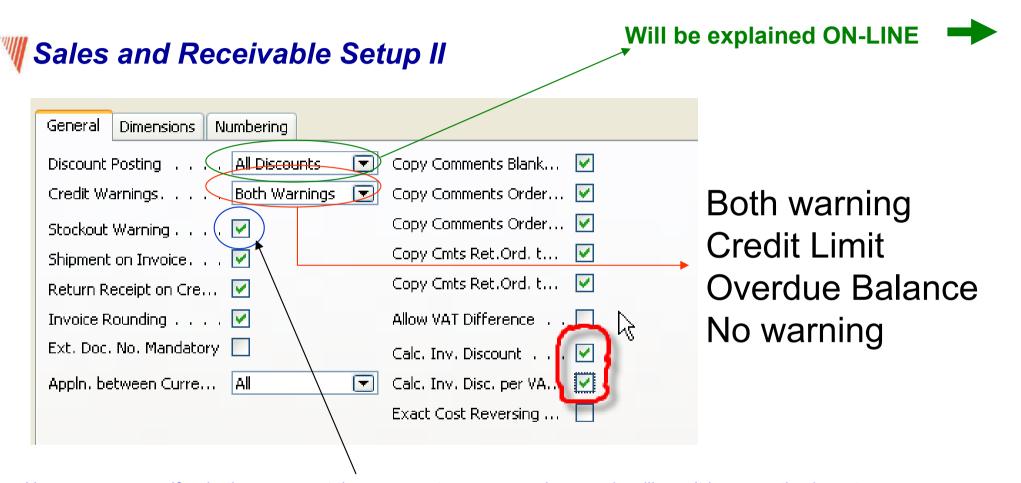

Here you can specify whether you want the program to warn you when a sale will result in a negative inventory for an inventory item. The program will base its warning on a calculation that includes all posted item entries plus sales order lines that have not yet been posted.

To have the program warn you that the inventory will become negative, place a check mark in the check box.

# Sales and Receivable Setup III – Customer has set credit 100 LCY (first screen) or 20 000 LCY – the second screen

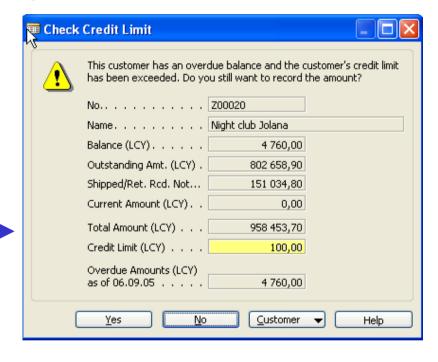

Attention: when setting of payment is set to "Cash", Customer Entry in question is automatically applied with payment

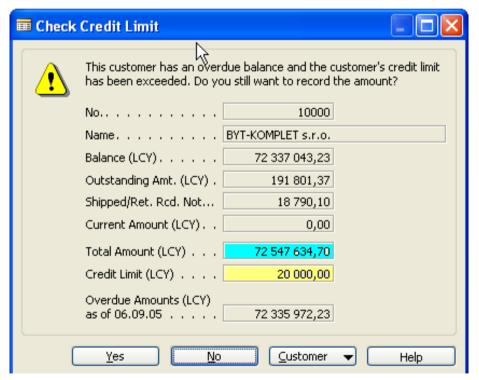

#### Sales and Receivable Setup IV

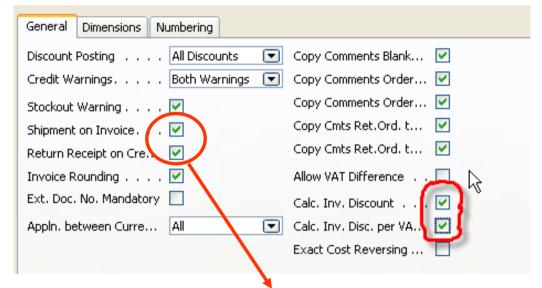

Check marks in the Shipment on Invoice and Return Receipt on Credit Memo fields indicate that the company wants the program to automatically create posted shipment and posted return receipt documents at the time of posting sales invoices and sales credit memos respectively. If these fields are not activated, the program only creates posted invoices/credit memos. Having posted shipment (return receipt) documents is a necessary precondition for:

- Using the functionality of the Item Charges granule.
- Using the automatic package tracking function.

#### Wetting Up Customers- Ship-to Addresses

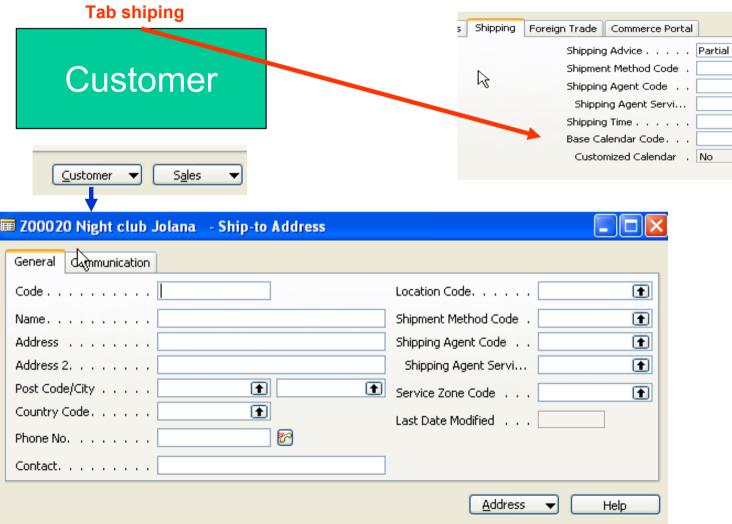

•

lacksquare

lacktriangle

lacktriangle

# Reservation codes are not shown (use Ctrl-F8 to see)

# Setting Up Customers

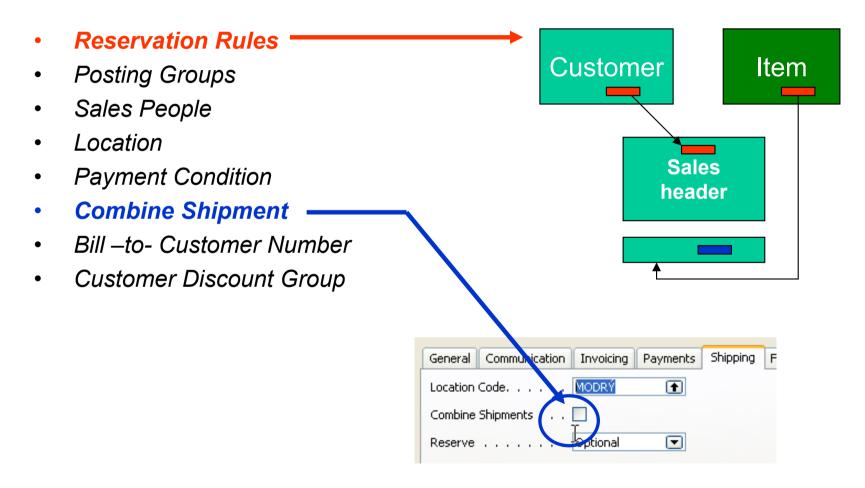

## **W** Combined Shipment batch job

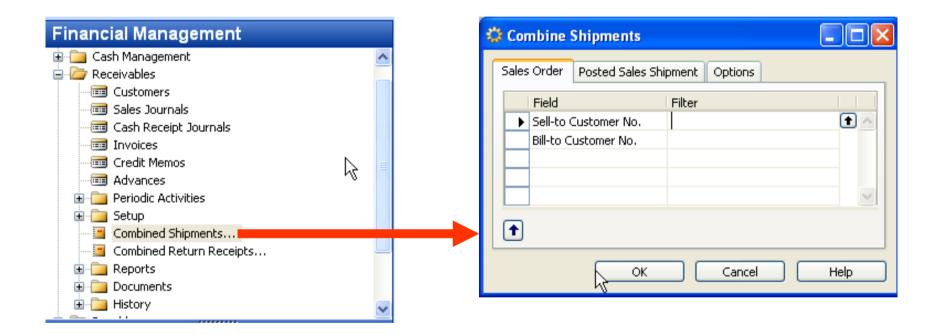

Attention : Customer must have checked field Combine Shipment !!!!! (Customer Card – tab Shipment)

# **W**Blanket Orders I

Represents a framework for long-term agreement between the company and the customer.

Buying large quantities that are to be delivered in several smaller shipments over a certain period of time .... see page 21 \_\_\_\_\_ 100->50

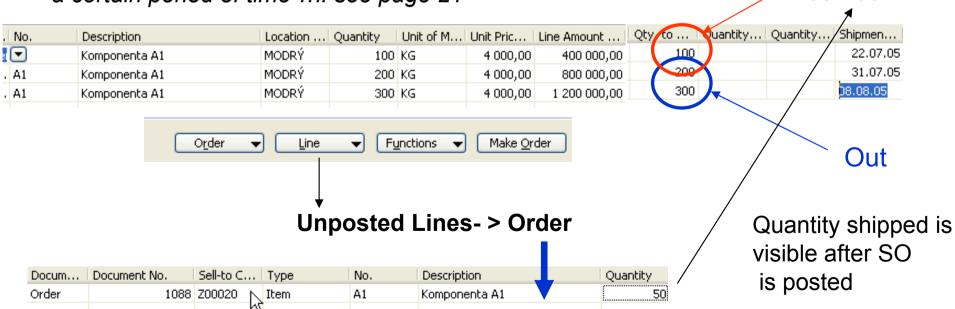

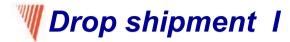

#### **Drop Shipments**

A drop shipment is the shipment of an item or a consignment of items from one of the company's vendors directly to one of their customers. Drop shipments are relevant in situations where a company wants to avoid actual handling of the order, such as stocking and delivering, but still wants to fulfill the customer's order request and **include the transaction in a calculation of cost of goods sold and profit.** 

To ensure the efficient handling of drop shipped orders in the program, companies can benefit from using the facilities offered by the **Drop Shipments granule**. In addition to facilitating a process that involves many tasks and people, the **program also ensures the correct inventory value and item cost calculation**. The latter becomes particularly important as, even though the sales and purchase transactions of the drop shipment are registered in the program as any other regular order, the drop shipped items do not physically enter the company's inventory. **Handling of a drop shipment can be illustrated as follows:** 

# **₩ Drop shipment II – diagram (page 28)**

#### **Drop Shipments**

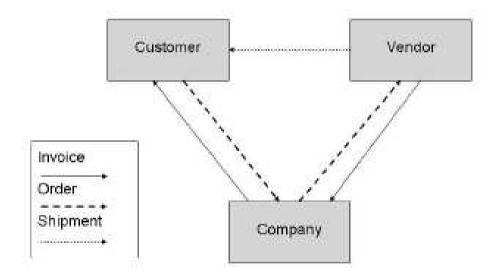

#### **Drop shipment III – list of actions**

#### Specifically, drop shipping includes the following tasks:

- 1. The customer places a sales order with the DEMO company (Cronus)
- 2. The company, in turn, places a purchase order with the vendor.
- 3. The vendor delivers the ordered items directly to the customer.
- 4. The vendor invoices the company for the shipment.
- 5. The company invoices the customer.

The above process is illustrated in the following scenario – see next slides

#### **<b>■ Drop shipment IV - scenario** (Special order no included- only Page 29 explanation)

Type No. Code Description Shipment Code Quantity

tem ✓ A1 PŘÍMDOD Komponenta A1 ✓ MODRY 2

Modrý = **Blau**=Blue =**Location Code** 

Sales Order Line for the Customer 10000

Purchase Odder is created either automatically or manually or using Requisition Worksheet functionality

**Green Location** 

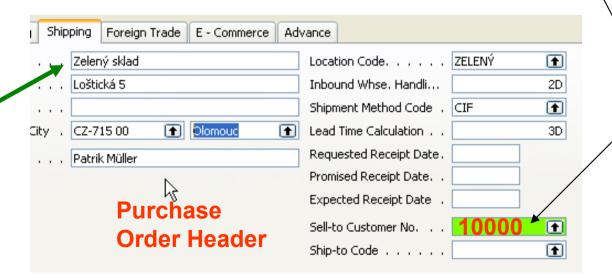

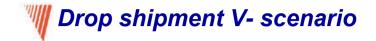

| 623 | 22.07.05 | Purchase | A1     | A1 | MODRÝ | 20 000 |  |
|-----|----------|----------|--------|----|-------|--------|--|
| 624 | 22.07.05 | Purchase | 107088 | A1 | MODRÝ | 2      |  |
| 625 | 22.07.05 | Sale     | 102101 | A1 | MODRÝ | -2     |  |

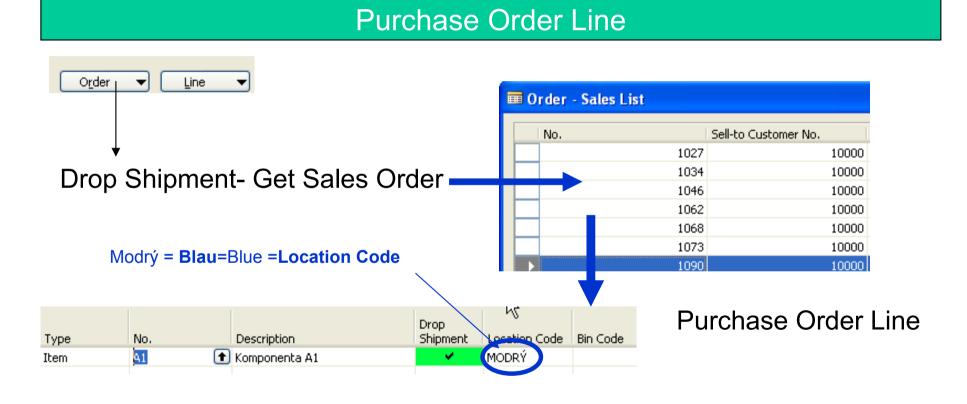

- 1. Booking on the Purchase Side: automatically the Sales side is booked see page 31
- 2. Booking in the Sales Side: automatically Purchase Side is booked see page 31

### **Item Reservation**

In sales situations, for example, those with a high volume of transactions, there is often a need to ensure that the required item quantity is available for a particular sales order to be shipped on the agreed date.

In other words, there is a need to allocate existing or future inventory to the sale in question until the order shipment date, so that it is not used to fill other orders in the meantime.

In Microsoft Business Solutions Navision 4.0, this allocation is done through reservations. This section describes the workflow processes for reservations.

It is important to note that it is the user who must assign a reservation because it is considered as a conscious and intentional decision on the part of the user. The basic premise is that by reserving quantities, the user gains full ownership of and responsibility for these items. Reserved quantities are then not included when the program runs its planning routines.

#### Item Reservation – from the Current Line......

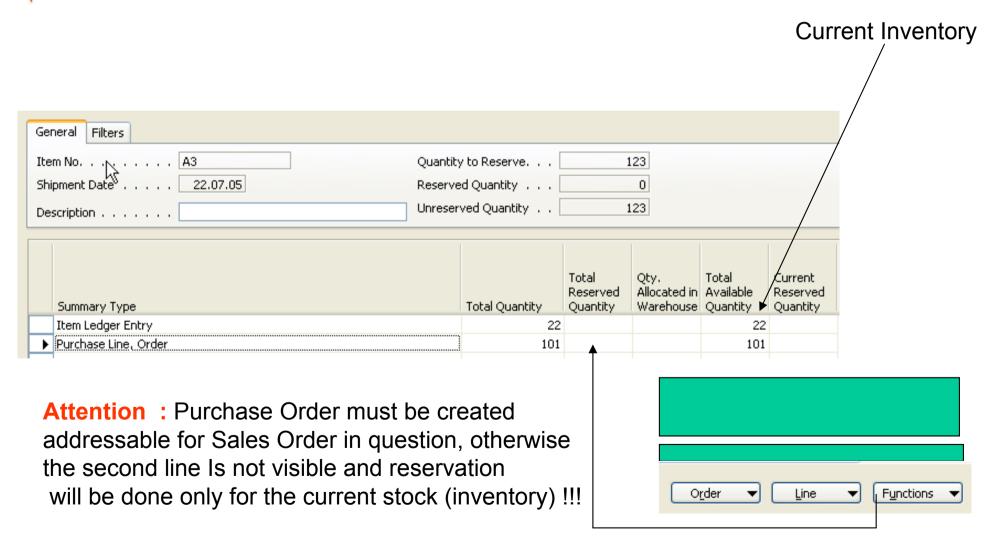

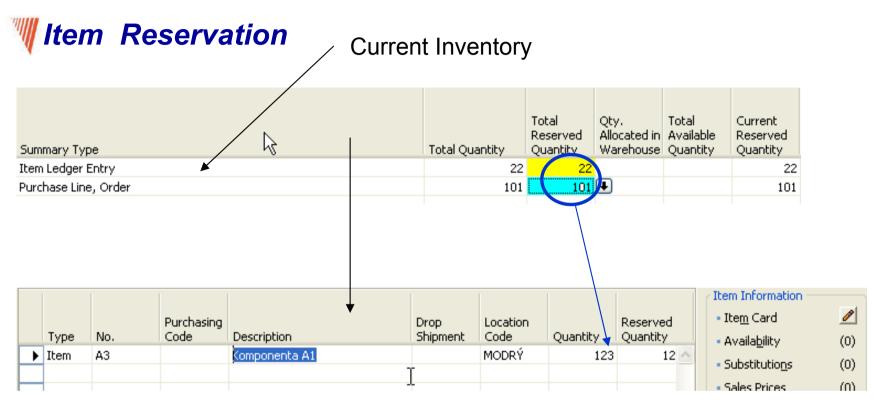

**Sales Order Line** 

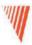

#### Sales Prices and Discounts

Chapter 3 – page 44

- Overview
- Sales Prices
- Line and Invoice Discounts

### **Type of discounts**

- Another sales price (ASP) other than standard Unit Price (UP) on the Invoice tab
  of the Item card
- Line discount in % can be applied either on ASP or UP
- Quantity discount change of the ASP or UP absolutely or in % in case, when the quantity (sold or purchased) is grater than limit called Minimum Quantity this is the trigger to start discount calculation
- Invoice discounts
- Validity of the allocated (assigned) discounts is determined by the dates FROM and TO: see on-line in Navision, quantities or goodwill of the salesperson.
- To whom you can assign a discount? Customer, Customer Price Group, Customer Discount Group, Campaign or to nobody!!!!

# **W** Customer Price Group setting

| Code | Description | Allow Line Disc. | Allow<br>Invoice<br>Disc. | Price<br>Includes<br>VAT | VAT Bus.<br>Posting Gr<br>(Price) |  |
|------|-------------|------------------|---------------------------|--------------------------|-----------------------------------|--|
| Α    |             | <b>✓</b>         | ~                         |                          |                                   |  |
| TOP1 |             | <b>✓</b>         | 4                         |                          |                                   |  |
| TOP2 |             | <b>✓</b>         | 1/2                       |                          |                                   |  |
| ГОРЗ |             | <b>✓</b>         | ~                         |                          |                                   |  |

Setup on the customer card and it specify if the line discount, invoice discount is allowed or if the discount is applied even to the price including VAT

Moreover, you can assign even VAT Posting group (see Item card for explanation)

Attention: Invoice discount can be calculated as follows: Sales Order – Functions Calculate Invoice Discount. The customer will get the BEST price available

( see Sales Order, button Function – GET PRICE – see HELP)

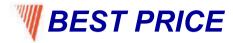

#### Best Price

The best price is the lowest permissable price with the highest permissable line discount on this particular date. The program calculates this in order to retrieve the direct unit cost, the unit price or the line discount % for items. The calculation is made on sales or purchase documents, service lines, job journal lines, item journal lines or requisition lines in the following way:

see HELP

#### Creating Sales Prices for a Campaign I - page 53

Setting up the price for given products (Items) and the name of the campaign :

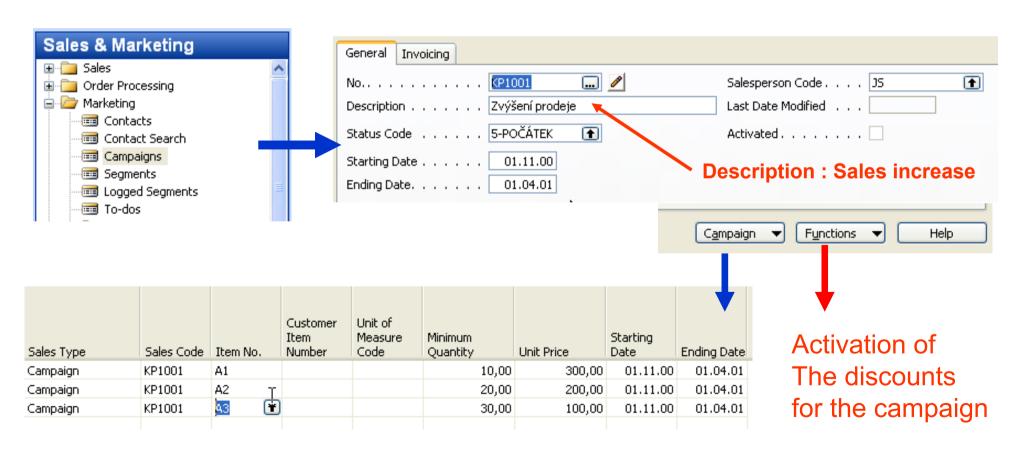

# Maintaining Sales Prices – page 54 (quite new)

Sales Price Worksheet: similar way you work in a Excel:
To fill data in a worksheet automatically the user (you) must run one of the following batch jobs:

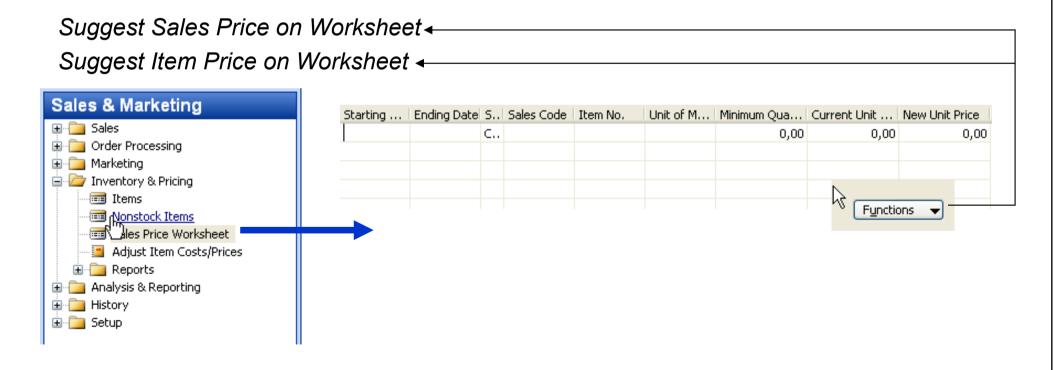

### **<b>∥** Invoice Discounts – page 66

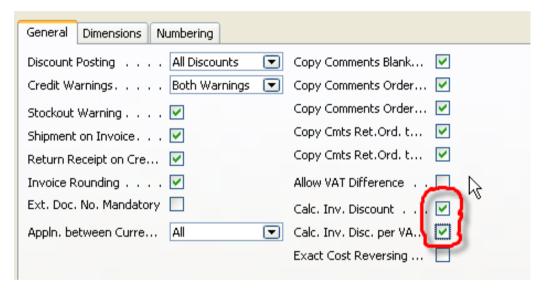

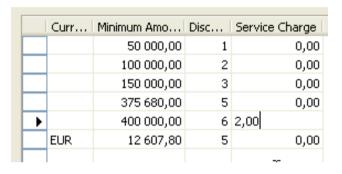

Customer Card

Invoice Discount Code=A

Customer Sales Help

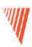

#### **Customer Service Fetures**

Chapter 4 – page 71

- Overview
- Item Substitution
- Item Cross Reference
- Nonstock Items:

# **Item Substitutions I**

Companies frequently offer products of similar quality and function as substitutes for one another. The purpose of this is twofold:

- First, a company can offer a variety of styles, brands, and prices of goods. This allows their customers to select the goods that best suits their individual needs and budgets.
- Second, by allowing customers to purchase inventory items of comparable quality, function, and price, companies can maintain customer satisfaction in the face of a stock shortage.

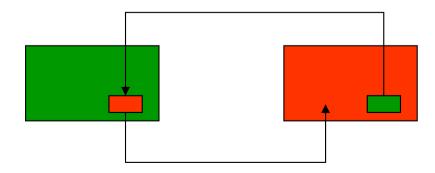

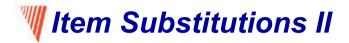

#### Chair Berlin 1936-W

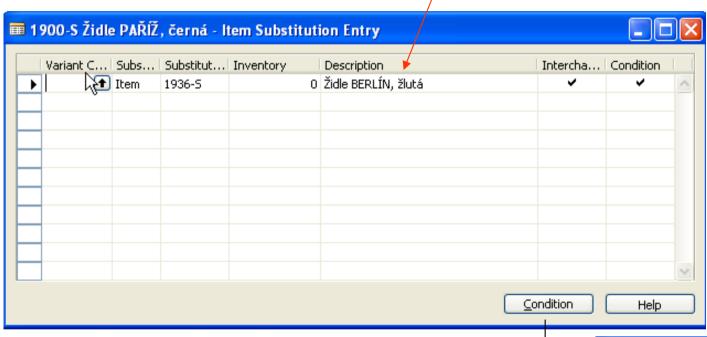

The result of the setup substitutions can be visible for instance on the back side information panels of the Sales orders

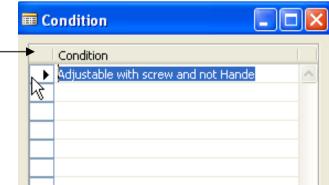

#### **<b>** Item Cross Reference

With item cross reference, a company can use another company's item number (used, for example, by the customer or vendor) and the program refers this number to the company's own internal item number.

When the external item number in the Cross Reference No. field is entered, the program automatically fills in the internal item number and corresponding information on the sales order.

Item cross reference allows the following types of item numbers to be set up for cross reference:

- Blank
- Customer
- Vendor
- BAR Code

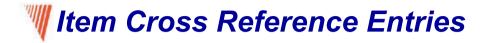

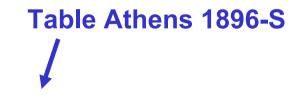

Discontinue BAR Code (Info purposes, when this particular BAR Code is no longer valid)

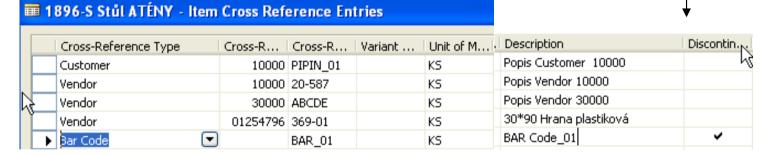

#### Sales Order – using Cross Reference

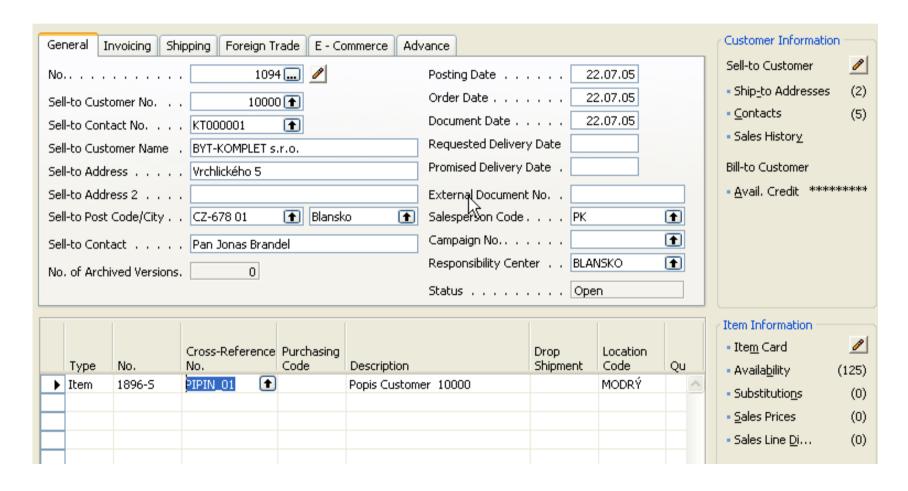

## **Nonstock Item – setting up**

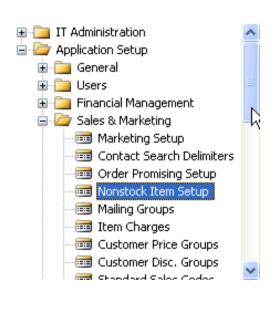

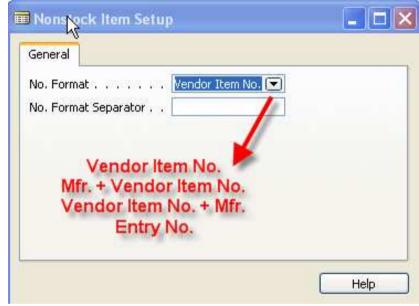

Type of the separator

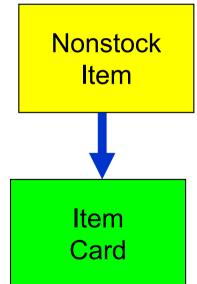

Creation: manually – using F3 shortcut key

OR

import from Vendor's catalogue using dataport No. 5700

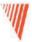

#### Nonstock Item

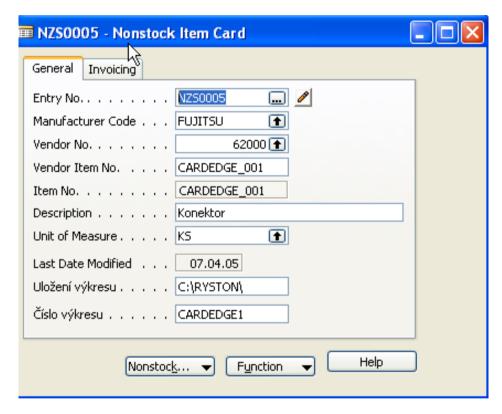

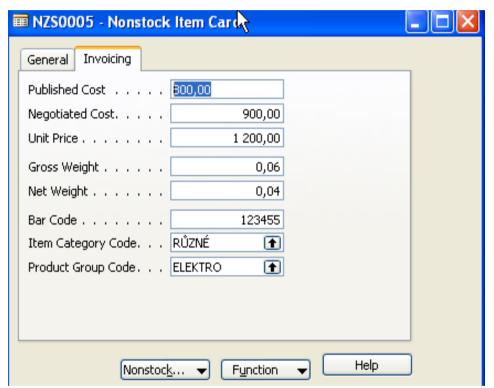

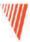

#### Creating Item from the "Virtual Stock"

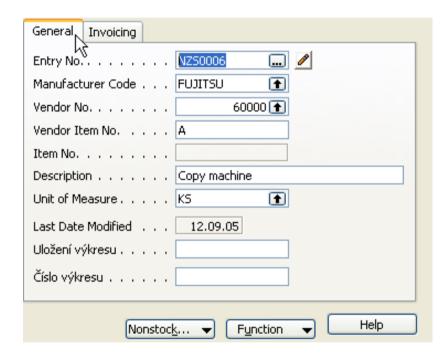

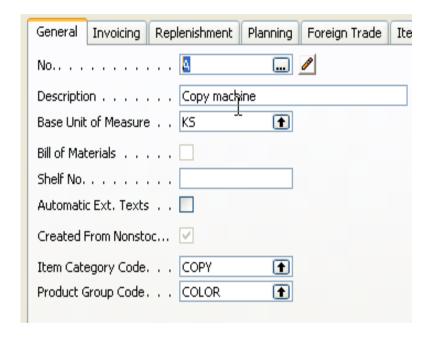

# **∭Importing Vendor Catalogs as Nonstock Item**

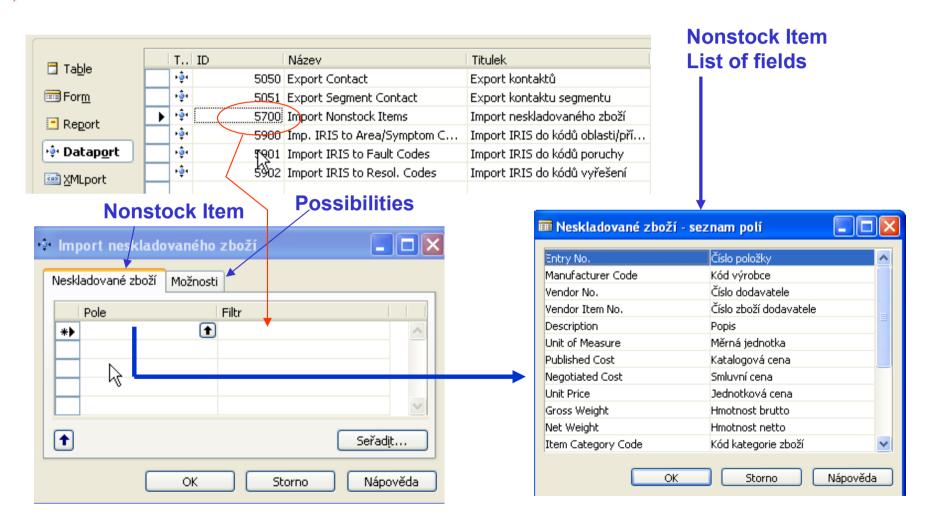

# **♥ Scenario 4 – page 85**

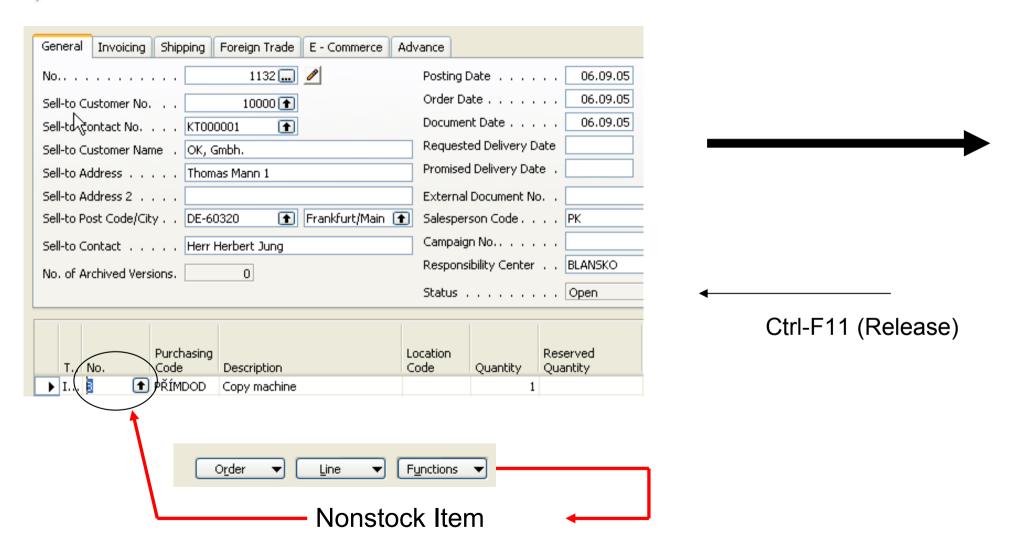

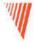

# Scenario 4: Creation of the Purchase Order (creation algorithm is described in Drop Shipment section of this course)

## Please, follow an example on the page 85 and 86

- Purchasing Order Assignment
- Releasing
- In the Purchase Order put the code to whom we will sell
- It is not possible to release and invoice in "one go" (all at once)
- Finally observe Nonstock Item Ledger Entries

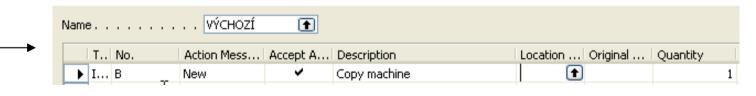

Requisition Worksheet

**Purchase Order Created** 

# Purchase Order for Nonstock Item

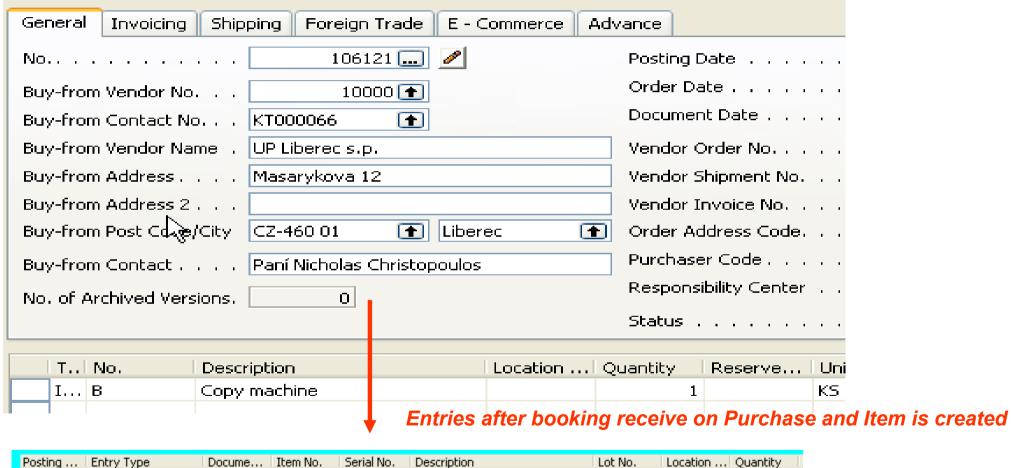

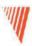

# Purchase Order Management

Chapter 5 – page 92

- Overview
- Setting Up Purchases
- Managing Purchase Transaction
- Purchase Prices and Discounts

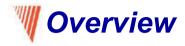

Timely purchases made at the best price not only improve the efficiency of the company's inventory management and reduce requisition costs but also have a direct impact on the company's ability to keep their own customers satisfied.

It is with this attitude in mind that companies need to ensure each purchase transaction is based on the most favorable terms, such as delivery time and price and that the associated inventory and financial information is registered correctly. Moreover, as many aspects of a future purchase agreement with a vendor are negotiated and agreed upon in the pre-purchase stage, it is helpful for purchasers to be able to record the relevant agreement details once and then simply reuse this information when making an actual purchase.

# **Granules – page 92**

- Purchase Order Management
- Alternative Order Addresses
- Alternative Vendors
- Salespeople/Purchaser
- Purchase Line Pricing
- Purchase Line Discounting

# Setting Up Purchases

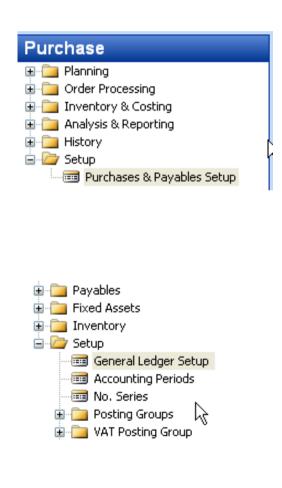

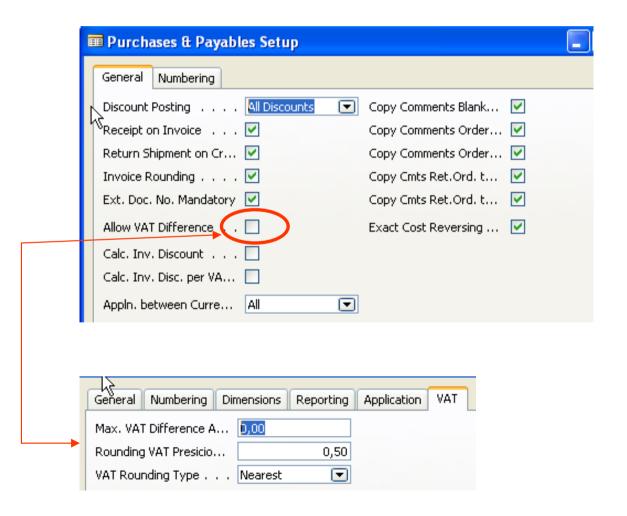

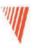

#### Addendum - VAT correction I

Type of VAT must be Full. This option use in the case, when the amount which you would like to book is only VAT amount. This might be useful when created correction entry in order to correct an error having reason in bad calculation of the VAT. The feature may be used if you receive an invoice from a vendor who calculated VAT incorrectly.

Will be explained during Financial Course Number 8384A
Chapter VAT and Intrastat, clause VAT Correction on Page 66

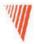

# Addendum - VAT correction II (sempre però tifosi )

| Amount on the purchase invoice | 1 000,00 |
|--------------------------------|----------|
| VAT on that invoice            | 180,00   |
| Correctly calculated 19 % VAT  | 190,00   |
| Difference to be corrected     | 10,00    |

|   | _4 | Lat. |    | _ |   |
|---|----|------|----|---|---|
| 5 | eı | Ш    | In | a | S |
|   |    |      |    | J |   |

| N4       |           |            |       |             |           |
|----------|-----------|------------|-------|-------------|-----------|
| VAT Bus. | VAT Prod. |            |       | VAT         |           |
| Posting  | Posting   | VAT        |       | Calculation | Sales VAT |
| Group    | Group     | Identifier | VAT % | Туре        | Account   |
| NÁRODNÍ  |           |            | 0     | Normal VAT  |           |
| NÁRODNÍ  | BEZ DPH   | BEZ DPH    | 0     | Normal VAT  | 343620    |
| VÁRODI 🖈 | CORRECT   |            | 0     | Full VAT    | 343122    |

| _ |   |          |               |         |          |              |              |               |
|---|---|----------|---------------|---------|----------|--------------|--------------|---------------|
|   |   | Posting  | Document Type | Documer | G/L Acco | Description  | Debit Amount | Credit Amount |
|   | ١ | 06.09.05 | Invoice       | 108101  | 131100   | Order 106122 | 1 000,00     |               |
|   |   | 06.09.05 | Invoice       | 108101  | 343122   | Order 106122 | 190,00       |               |
|   |   | 06.09.05 | Invoice       | 108101  | 321100   | Order 106122 |              | 1 190,00      |

#### **GL** Journal

| . Document | Account<br>Type | Account<br>No. | Correction | Description     |  | Р., | В., | Р., | В., | V<br>P<br>P |        | Bal.<br>Ac<br>Type | Bal.<br>Account<br>No. | G., | G | B<br>G<br>P |
|------------|-----------------|----------------|------------|-----------------|--|-----|-----|-----|-----|-------------|--------|--------------------|------------------------|-----|---|-------------|
| G00028     | G/L Acc         | 343122         |            | DPH vstupní 19% |  | Р   | Ν   |     | Ν   | С           | -10,00 | Ve                 | 60000                  |     |   |             |

| G/L Acco Description     | Debit Amount   Credit Amount |
|--------------------------|------------------------------|
| 343122 🖈 DPH vstupní 19% | 10,00                        |
| 343122 DPH vstupní 19%   | 10,00                        |
| 343122 DPH vstupní 19%   | 10,00                        |
| 321100 DPH vstupní 19%   | 10,00                        |

# Setting Up Exact Cost Reversing

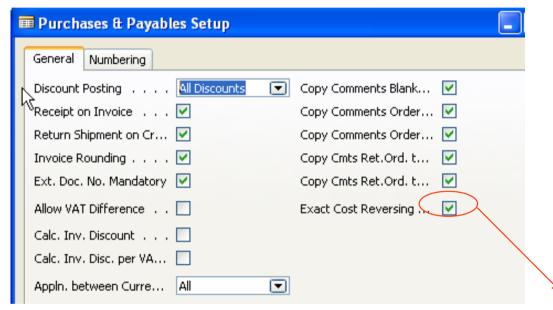

A check mark in the **Exact Cost Reversing** field indicates that the company wants the program to automatically align the cost of every item they return to their vendors with the original purchase entry.

The definition and setup options of all other fields on the **General** tab of the Purchases & Payables Setup window can be found in the online Help. In addition, fields determining costing reversing options are described in detail later in this training manual.

# Setting Up Alternative Vendors

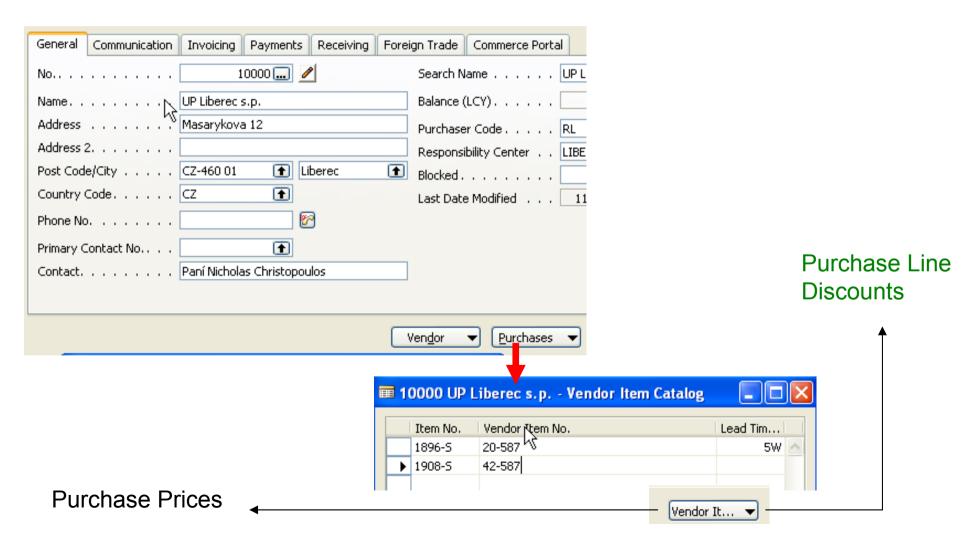

# Planning flexibility field : page 100

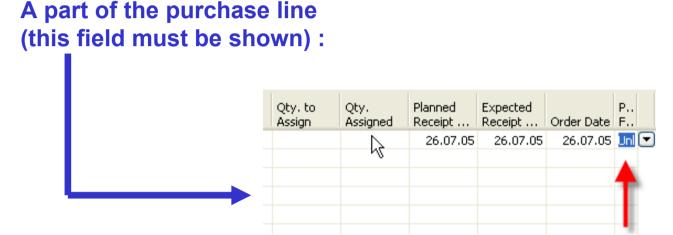

**Unlimited** 

or None

Navision (the result of the Requisition Planning calculation)
Can setup a new Planned Receipt Date or the Quantity (If Unlimited)

# **W**Purchase Prices and Discounts (page 101)

With the possibility to specify cost information for each individual item on the item card, companies are given a functionality that significantly facilitates the task of purchase price management. The program automatically retrieves information about the last direct cost stored on an item card in order to copy it to the purchase order line for the item in question. This direct cost information is, however, of a universal nature – it is the same in all purchase situations regardless of whether individual price and/or discount agreements exist between the company and its vendor. These agreements and policies may be based on a number of conditions, such as the item variant and quantity bought, currency paid, order date, and so on. Maintaining these alternative purchase prices and discounts to ensure that purchases are made at the most favorable price becomes a challenge for the company's purchasing department.

# Purchase and Payables setup window

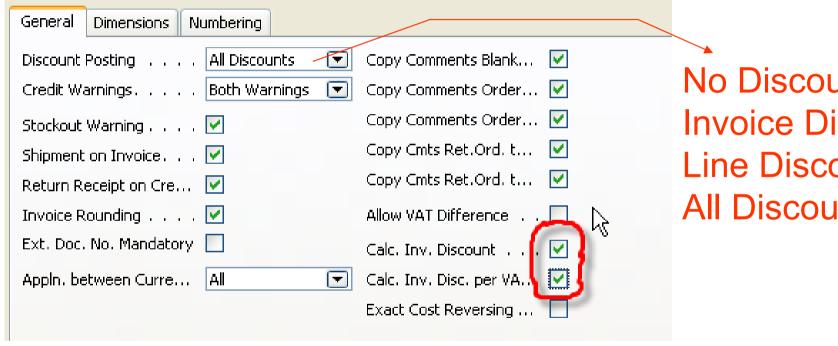

No Discounts **Invoice Discounts Line Discounts** All Discounts

# **Purchase Prices**

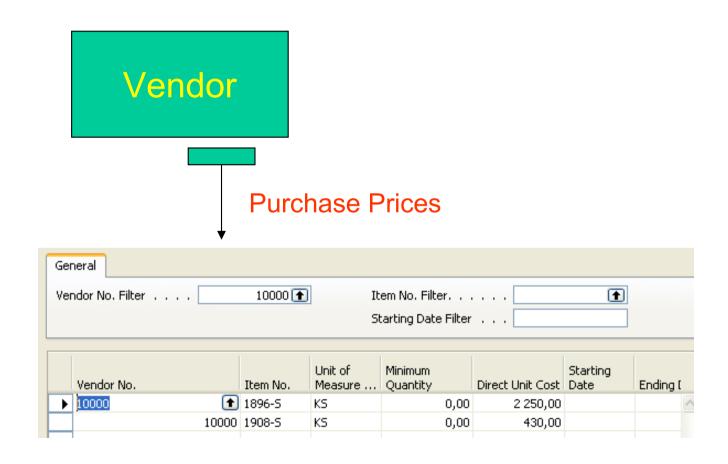

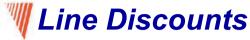

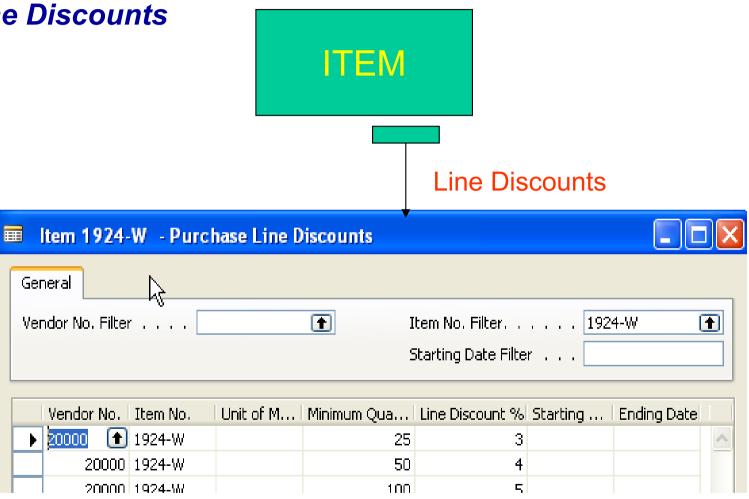

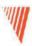

## Requisition Management

Chapter 6 – page 111

- Overview
- Requisition Management Setup
- The Requisition Worksheet
- Additional Worksheet Features

# **Requisition summary**

# The requisition worksheet – the central processing tool – offers the following features:

- Calculates a current and detailed purchase order proposal plan.
- Creates actual purchase orders from order proposal lines.
- Handles stockkeeping units that are replenished by transfer and creates the corresponding transfer orders.
- Automatically handles designated purchase order lines from other areas of the application.
- Handles manually created purchase order proposal lines.
- Controls the flow of relevant information between concerned departments.
- Provides a practical overview of the individual processes involved.

# Requisition worksheet

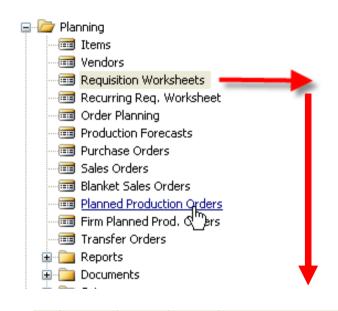

#### **SETUP:**

- 1. Reorder Point
- 2. Safety Stock
- 3. Time bucket
- 4. General Invoicing Replenishment Planning Replenishment System. . Prod. Order

### + Lead Time Calculation +

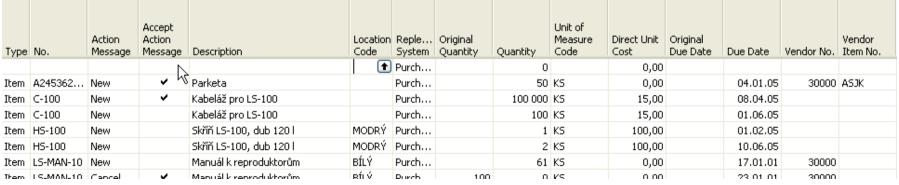

# **♥ Other important parameters setup: page 115 - 116**

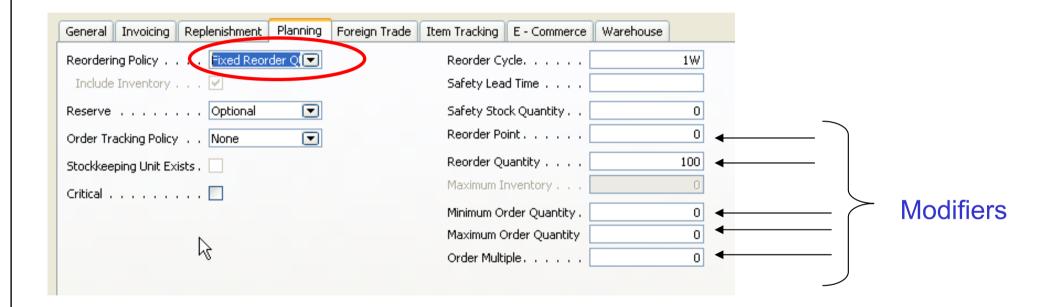

## Basic setup I – Safety Stock and Reorder Point (part one)

**Safety Stock** – : the protection against fluctuation of the demand.

If Inventory < Availability = Projected Available Balance= Inventory + Scheduled Receipts (released purchase orders) + Planned Receipts (see requisition worksheet or Availability by period) – Gross Requirement), will drop below this level (Safety Stock level), than we will get a suggestion of the quantity equal to the variance (difference) of the current state of Inventory and Safety Stock Level .

Reorder Point - : if the Inventory drops below this level, than when starting batch planning job in requisition worksheet or planning window, which supply you, according to the setup of modifiers, a REPLENISHMENT. You must have realistically setup Lead Time Calculation, Safety Lead Time and Reorder Quantity. If those fields are not setup, you will get a suggestion so, that the replenishment will be just to the level of the reorder point itself. The important modifiers are also Minimum Order Quantity and Maximum Order Quantity - see next slide

# Basic Setup II – Reorder Point (part two)

In this field, you can enter a quantity of stock that sets the inventory level below which you must replenish the item. You can equate the reorder point quantity to anticipated demand during the replenishment lead time.

The Reorder Point field plays the following role in the planning calculations when the reorder point>projected available balance>safety stock quantity

The program will create an order proposal that is forward scheduled from the date of the requirement that caused the deficit in the projected available balance.

The order proposal quantity will, at the minimum, bring the projected available balance up to the level that is specified by the Reorder Point field.

The final order proposal quantity may be further adjusted due to additional requirements within the Reorder Cycle, the effects of the reordering policy, and the quantity modifier fields: Minimum Order Quantity, Maximum Order Quantity and Order Multiple.

If you leave the field blank, the program sets the reorder point quantity for the item to zero. Note that the field is disabled when you select the reordering policy options of Order and Lot-for-Lot.

# **₩ Basic Setup III – Maximum Inventory**

In this field, you can enter a quantity that you want to use as a maximum inventory level. When calculating order proposal quantities, the program will then use maximum inventory minus the actual quantity available at the time of the order. Note that depending on the current inventory at the time, this may result in order proposal quantities that cause the projected available balance to exceed the maximum inventory that you define.

This field is used only with the reordering policy Maximum Qty. It is disabled for all other reordering policy options.

Note that for optimal results, you should set up this field so that maximum inventory > reorder point > safety stock.

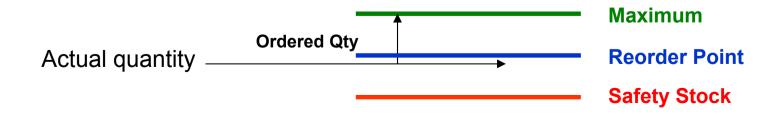

# **W** Basic Setup IV – Minimum Order Quantity

In this field, you can specify a minimum allowable quantity for an item order proposal. Once the program has detected the need for replenishment and adjusted the lot size to meet the specified reordering policy, it will increase the quantity, if necessary, to meet the minimum order quantity that you define for the item.

This field is intended to be used with a make-to-stock manufacturing policy

# ■ Basic Setup V – Maximum Order Quantity

In this field, you can specify a maximum allowable quantity for an item order proposal. Once the program has detected the need for replenishment and adjusted the lot size to meet the specified reordering policy, it will decrease the quantity, if necessary, to meet the maximum order quantity that you define for the item. If additional requirements remain, the program will calculate new orders to meet them.

This field is intended to be used with a make-to-stock manufacturing policy.

# Basic Setup VI – Minimum Order Quantity

In this field, you can specify a minimum allowable quantity for an item order proposal. Once the program has detected the need for replenishment and adjusted the lot size to meet the specified reordering policy, it will increase the quantity, if necessary, to meet the minimum order quantity that you define for the item.

This field is intended to be used with a make-to-stock manufacturing policy

# Action Messages – page 119

- Change Quantity
- Reschedule
- Reschedule and Change Quantity
- New

**Comment 1:** Replenishment methods can be visible in the filed Replenishment policy (for Purchase, Manufacturing or Transfers)

**Comment 2**: see page 121: Drop Shipment Lines- vendor delivers goods directly to the customer – see button Functions – Drop Shipment

# **Planning Worksheet Lines**

#### **Planning Worksheet Lines**

This feature is relevant for a large manufacturing company that is likely to have separate departments that handle production planning and purchasing. In the manufacturing application area, a production planner uses the planning worksheet to calculate an item replenishment plan for all items, whether they are manufactured, purchased, or transferred.

From the planning worksheet, the planner can then select the order proposal lines for items that are replenished by purchase or transfer and conveniently forward them to the requisition worksheet by using the Carry Out Action Messages – Plan. batch job. You can read more about the batch job in the online Help.

This function, although initiated from the manufacturing application area, results in order proposal lines appearing in the requisition worksheet. From there, the purchaser can edit, approve, and convert the lines to actual purchase or transfer order lines by using the Carry Out Action Messages – Requisition Worksheet batch job.

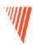

# Item Charge

Chapter 7 – page 132

- Overview
- Setting up Item Charges
- Purchase Item Charges
- Sales Item Charges
- •Purchase and Sales Allowances

# Inventoriable and non-inventoriable cost

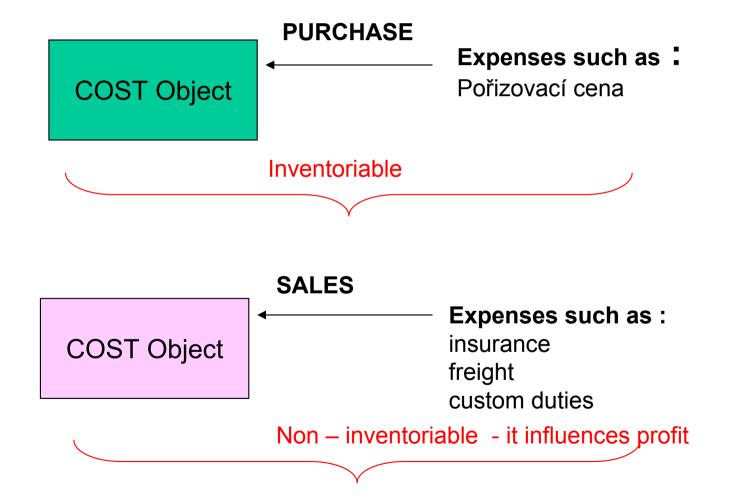

# Setting Up Item Charges (Financial Management, Inventory, Setup)

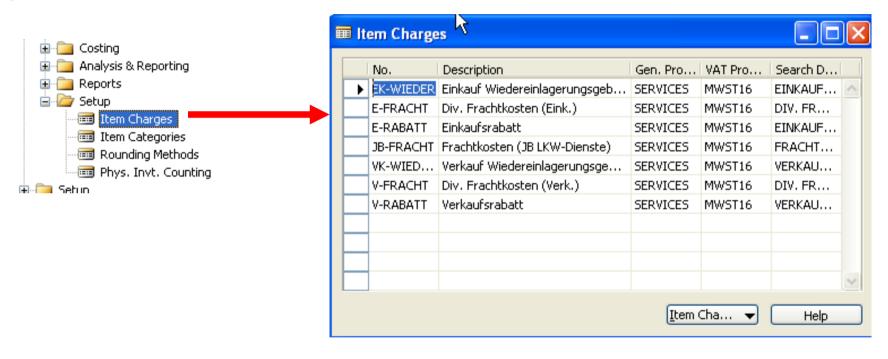

During the purchase operations you can allocate the costs on the same document as well as on the different document

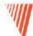

#### Scenario 1 – Purchase and addition cost on two documents

- Purchase order 1
- Posting F11
- Purchase order 2
- Item Charges on the Purchase Order Line and cost allocation according to the type of the document and method of allocation (amount or uniform allocation) Item Charge Assignment
- *Posting F11*
- Examination of the Entries

| Posting<br>Date | Item<br>Led<br>Entry<br>Type | Entry Type  | Document<br>No. | Item<br>Charge No. | Description    | Sales Amount<br>(Actual) | Cost Amount<br>(Expected) | Cost Amount<br>(Actual) |
|-----------------|------------------------------|-------------|-----------------|--------------------|----------------|--------------------------|---------------------------|-------------------------|
| 12.07.05        | Pur                          | Direct Cost | 108082          |                    |                | 0,00                     | 0,00                      | 240 000,00              |
| 12.07.05        | Pur                          | Variance    | 108082          |                    |                | 0,00                     | 0,00                      | 79 440,00               |
| 12.07.05        | Pur                          | Direct Cost | 108083          | N-PŘÍSP            | Příspěvek na n | 0,00                     | 0,00                      | 1 111,00                |
| 12.07.05        | Pur                          | Variance    | 108083          |                    | ů              | 0,00                     | 0,00                      | -1 111,00               |

| Cost Amount<br>(Non-Invtbl.) | Cost Posted to<br>G/L | Item Ledger<br>Entry Quantity | Valued Quantity | Invoiced<br>Quantity | ↓<br>Cost per<br>Unit | Cost per<br>Unit (ACY) | Item No. |
|------------------------------|-----------------------|-------------------------------|-----------------|----------------------|-----------------------|------------------------|----------|
| 0,00                         | 240 000,00            | 12                            | 12              | 12                   | 20 000,00             | l√g 0,00               | 1992-W   |
| 0,00                         | 79 440,00             | 0                             | 12              | 0                    | 6 620,00              | 0,00                   | 1992-W   |
| 0,00                         | 1 111,00              | 0                             | 12              | 0                    | 92,583                | 0,00                   | 1992-W   |
| 0,00                         | -1 111,00             | 0                             | 12              | 0                    | -92,583               | 0,00                   | 1992-W   |

Another part of the line

# **W** Statistics – F9

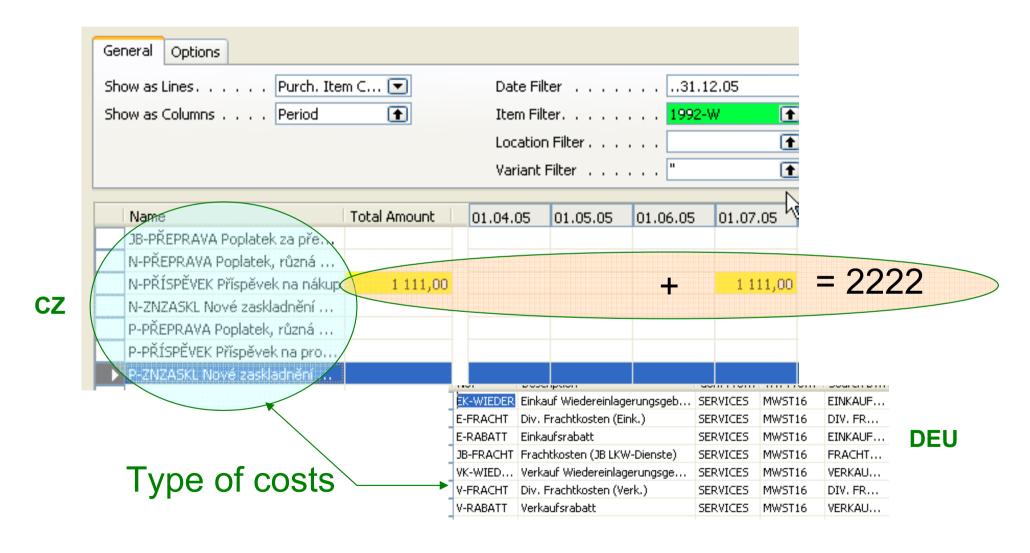

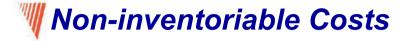

#### Handling Non-inventoriable Costs as Item Charges

In addition to having detailed statistics on their inventory landed cost, many companies may find it important to account for non-inventoriable costs.

This cost category becomes particularly relevant in situations where companies incur freight-out costs that affect the profit calculations, or they deal with vendor- or headquarters-owned inventory, and thus financially do not carry any inventory on their own (the accounting model used in this case is often referred to as retail minus).

#### We Statistics after cost allocation 2 different documents

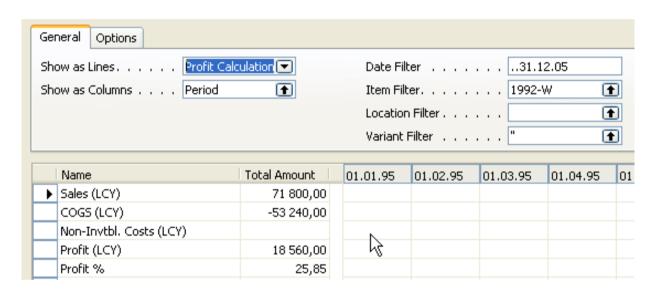

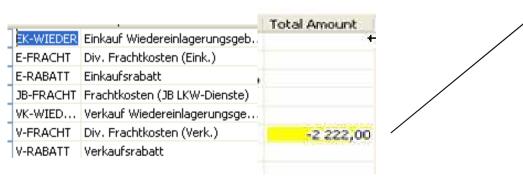

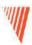

### **Order Promising**

#### Chapter 8 – page 141

- Overview
- Promising Orders to Customers
- Estimating Purchase Order Receipt
- Estimating Transfer Order Receipt

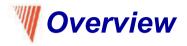

# Available to Promise (further only ATP) Capable to Promise (further only CTP)

- **ATP** based on the inventory reservation system performing the availability check (calculation of the date of delivery)
- CTP based on WHAT IF scenarios. Earliest date that item will be available

  If no items that can be available, no inbound orders- purchase, transfer, return,

  production calculate Earliest date, create Order lines, and reserve the

  inventory. Maybe integrated to the production scheduling, transfer and

  purchase

## Subject of this section

- To setup program Navision in such a manner, that it can be used to calculate delivery dates according to the set parameters and net and gross requirements
- Such a setup of **Navision** can help salesman to increase throughput considerably

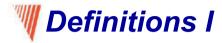

**Requested Delivery Date:** The date that the customer has asked for the order to be delivered at their address. This date must be entered manually in order to affect the date calculation.

**Promised Delivery Date:** The date that the company has promised the order to be delivered at the customer's address. This date must be entered manually in order to affect the date calculation.

Planned Delivery Date: The date that the company has planned for the order to be delivered at the customer's address. This date is calculated by the program. If a requested delivery date exists, the planned delivery date will be the same.

## **W** Definitions II

**Planned Shipment Date:** The date on which the picking process is finished, and the items are shipped from the warehouse. This date is calculated by the program.

**Shipment Date:** The date on which an item must be available in inventory. The picking process can start on this date. This date is calculated by the program.

**Outbound Warehouse Handling Time:** The time it takes to pick, pack, and label the items of an order.

**Shipping Time:** The time between the items being shipped from the warehouse to being delivered at the customer's address.

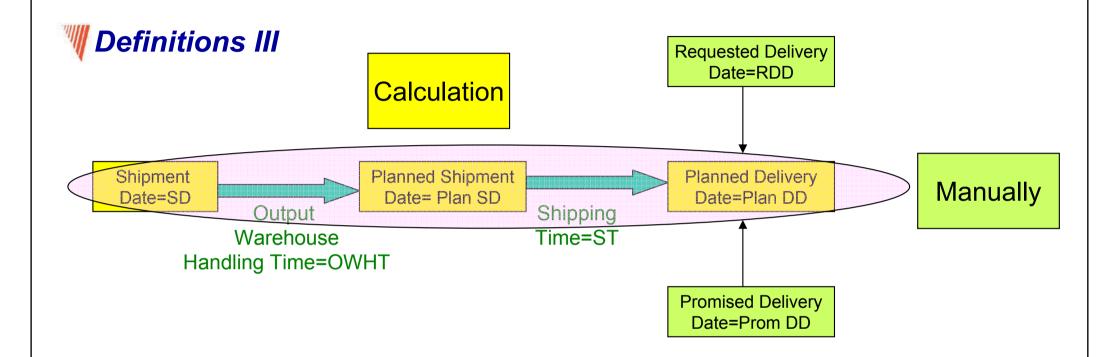

- a) Navision calculates earliest RDD taking into account inventory availability without customer's requirements
- b) Navision verifies, if by hand entered RDD is realistic taking into account inventory availability (backward calculation)

Next

## **Definitions IV**

a) Navision calculates earliest RDD taking into account inventory without customer's requirements (see previous slide)

 b) Navision verifies, if by hand entered RDD is realistic taking into account inventory availability (backward calculation) (see previous slide)

## **Calculation priorities (addendum)**

|            | Prom DD | RDD | SD |
|------------|---------|-----|----|
| Priority 1 | ٧       |     |    |
| Priority 2 |         | ٧   |    |
| Priority 3 |         |     | ٧  |

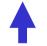

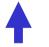

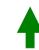

Listed in Line

## Can be entered manually in the Sales Header

SD Time Setup: Sales and Marketing – Order Processing- Setup- Shipping Agents

(Shipping agents): Page 147

OWHT Setup: Inventory Setup or WH Setup – Location: Page 147

## Shipping Time Setup

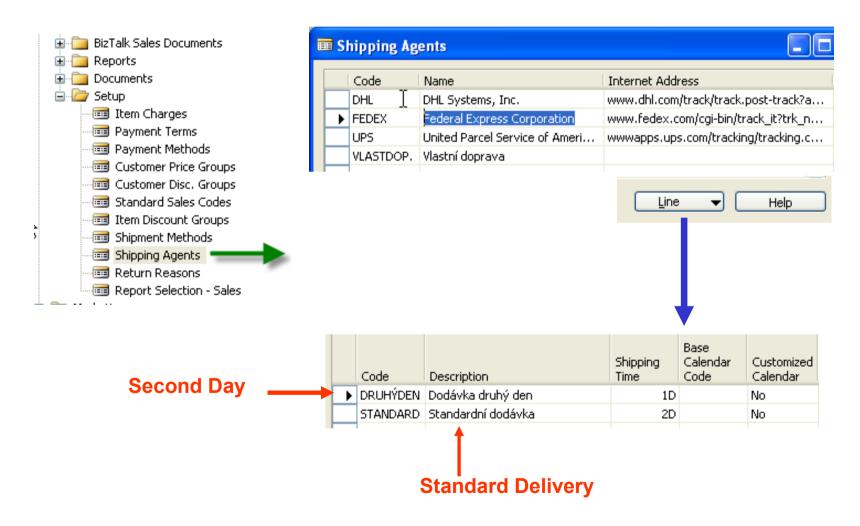

#### **Outbound Warehouse Handling Time Setup**

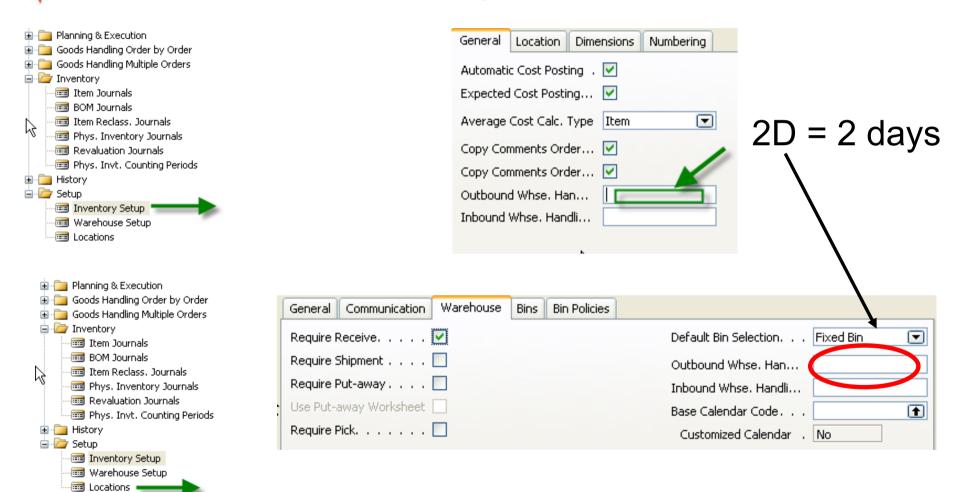

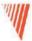

#### Setting up an Availability Test Interval

Setup scenario: Application Setup – General -Company Information

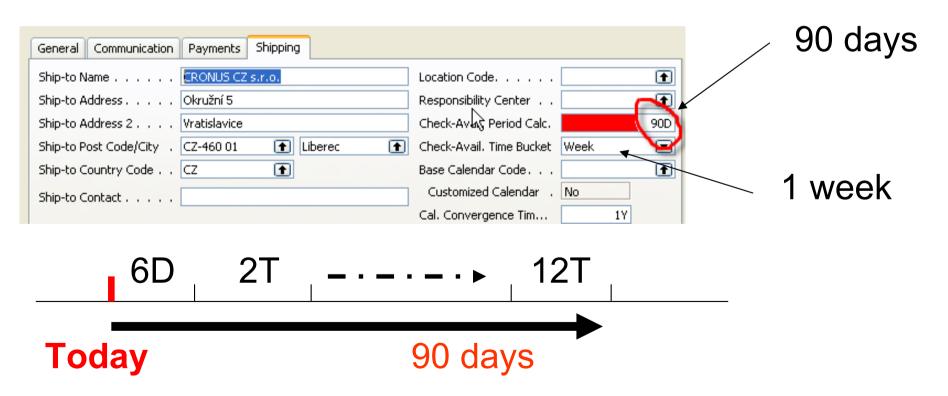

## Order Promising Setup

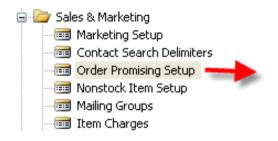

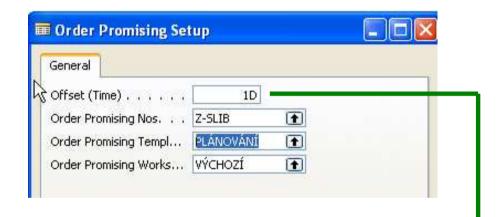

This field contains the period of time that the program must wait before it is allowed to issue a new purchase order, production order or transfer order. The period starts with the current date.

The time units of measure that you can use are days, workdays, weeks, months, quarters or years.

## **♥ Scenarios (examples) I**

- Customer has sent an order without specification of RDD (Requested Delivery Date)
  - available inventory (calculated form Inventory entries) are available in the time window in which the order belongs to.
     (see scenario 1 on the page 149)
  - Inventory Items are not available
  - (see scenario on the page 150 : stockout warning message)

## **Scenario 1**

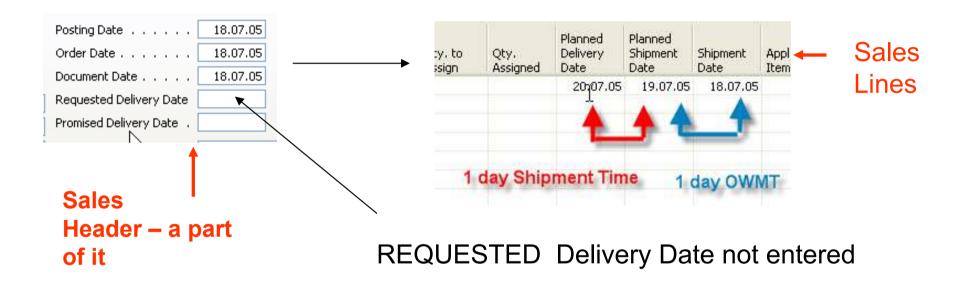

**Comment: Outbound Warehouse Handling Time = OWMT** 

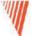

#### 🌹 Scenario 2 – general version

Sales Order Header

#### Sales Order Line

Location Green, 1968-S – x pcs.

Another possibility to get help in guess of availability is use of **CTP** = Capable-To-Promise (see scenario 4)

Be careful when setting up **Check Available period Calc a Check Available Time Bucket** See Time Window

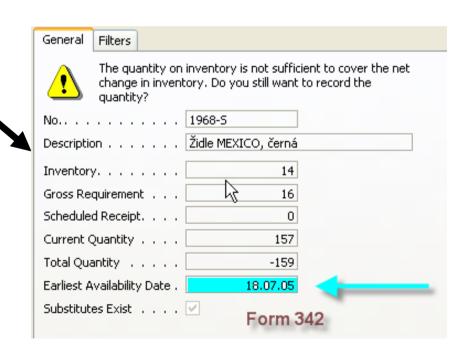

#### **♥ Scenario 2 – more specific version**

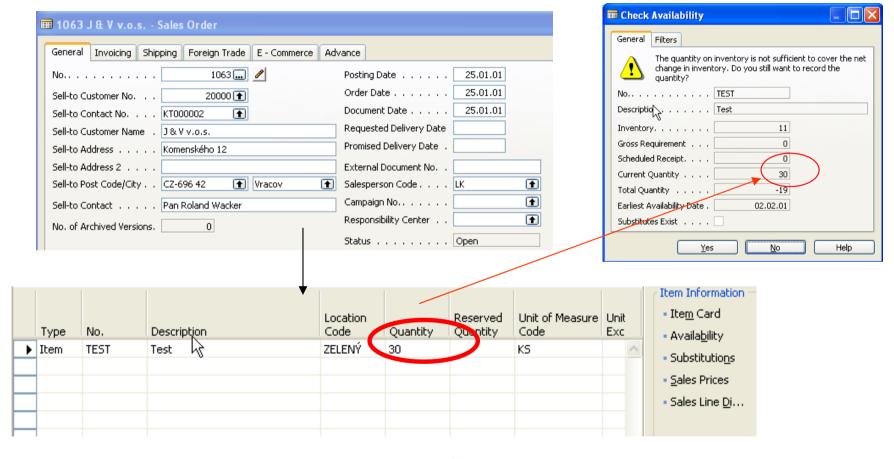

See Item Availability

### WAvailability (from the footer button from Sales Lines)

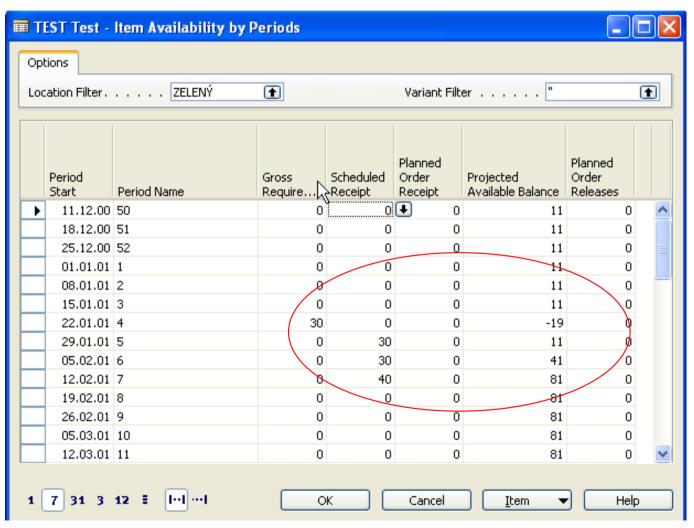

## **₩ Scenario 3**

- 1. Sales Order
- 2. Requested Delivery Date i required by customer
- 3. Location Blue (Czech Modry, Germany Blau)
- 4. Observe carefully fields Plan DD, Plan SD and SD in the Sales Lines
- 5. Backward calculation Navision verifies, if item is available for required delivery (in time and in quantity) and calculates SD (Shipping Date)
- 6. Plan DD is not changed (influenced)
- 7. Points 6 a 7 on the page 153 are not mentioned for the sake of simplicity (use for self study)

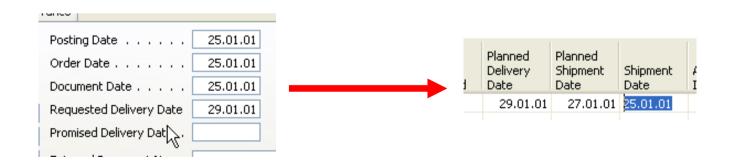

## **₩ Scenario 4 -1**

- 1. Customer 20000, Item = 70200, Quantity = 30, REQ DD= 28.1.01, Location = Zelený (Freen, Grun)
- 2. Salesman is checking, if according to the inventory level and time setting the requested term of delivery is realistic
- 3. Sales Order is created and we will get a message : "Stockout Warning Message" where our answer will be YES=ANO=Ja

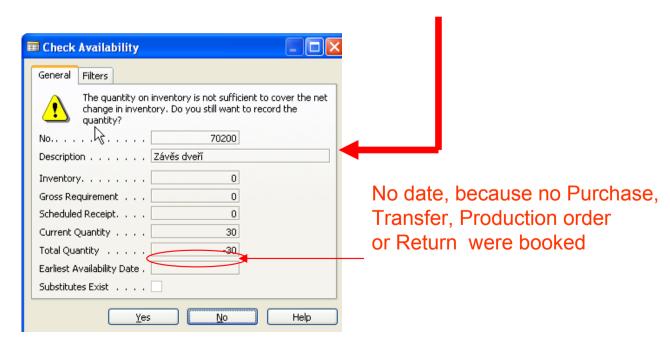

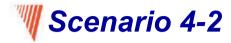

- Sales Order- button Order- Order Promising
- Navision will copy information to REQ DD a Original Shipment Date
- Button Calculate: Capable to Promise= CTP (chosen for 4-2)

| Item No. | Description               | Requested<br>Delivery<br>Date | Requested<br>Shipment<br>Date | Planned<br>Delivery<br>Date | Original<br>Shipment<br>Date |
|----------|---------------------------|-------------------------------|-------------------------------|-----------------------------|------------------------------|
| LS-M 🛨   | Handbuch für Lautsprecher | 19.01.01                      | 18.01.01                      |                             | 18.01.01                     |

|                                  | Requested | Requested | Planned  | Original | Earliest |
|----------------------------------|-----------|-----------|----------|----------|----------|
|                                  | Delivery  | Shipment  | Delivery | Shipment | Shipment |
|                                  | Date      | Date      | Date     | Date     | Date     |
| LS-M 🚹 Handbuch für Lautsprecher | 19.01.01  | 18.01.01  | 19.01.01 | 18.01.01 | 18.01.01 |

Another action : **Accept** and Navision will copy

Respective filed to the Sales lines

Self study: NOTE on the page 155!!!!

and To-do: scenario 5 on the page 156!!!

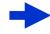

| Requested<br>Delivery<br>Date | Promised<br>Delivery<br>Date | Planned<br>Delivery<br>Date | Planned<br>Shipment<br>Date | Shipment<br>Date |
|-------------------------------|------------------------------|-----------------------------|-----------------------------|------------------|
| 19.01.01                      |                              | 19.0 0                      | 18.01.01                    | 18.01.01         |

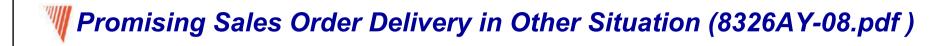

#### **Promising Sales Order Delivery in Other Situations**

When creating sales orders, with or without requested delivery dates, salespeople may encounter situations where, for one reason or another, they would prefer to ship the orders on a different date than that calculated by the program. The practice of shipping orders on certain week days to a specific customer (and thus having a fixed routing schedule) could be one example of such a situation. Another example is when the shipping of various sales lines with different planned delivery dates on the same date is an optimal option for both a salesperson and the customer.

In these and similar situations, the sales people must first confirm the new delivery date with the customer and then, with the customer's agreement, regard this date as a promised delivery date. After this date is entered in the **Promised Delivery Date** field, the program sets the planned delivery date equal to the promised delivery date and calculates all the associated dates in the same way as in the case of the requested delivery date.

See elementary Scenario 6 – It is elementary my dear Watson

#### Estimating Purchase Order Receipt (page 160)

Self study: definitions on the page 160 – attention to similarity with the term used on the Sales side!!!

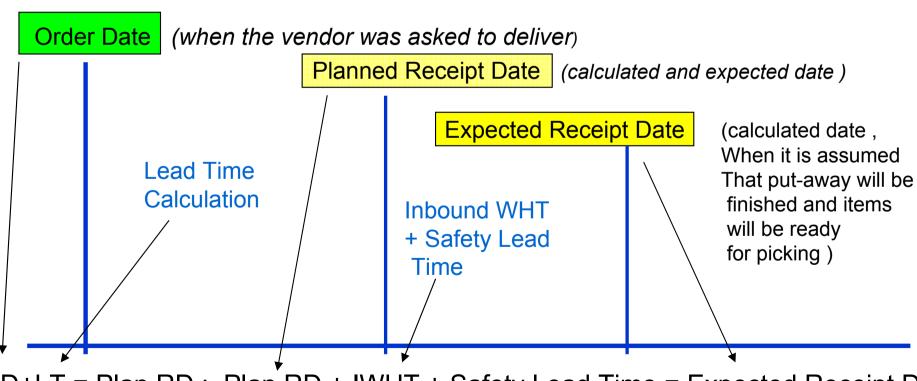

OD+LT = Plan RD; Plan RD + IWHT + Safety Lead Time = Expected Receipt Date

## Setting up

- 1. Description on the pages 163 and 164
- 2. Students will follow scenarios 7 11 (if asked and necessary)
- 3. Attention to the mote on the page 169

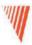

### Returns Management

Chapter 9 – page 176, 8362a\_9.pdf

- Overview
- •Setting up Returns Management
- •Managing Returns from Customers
- •Managing Returns to Vendorsipt

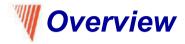

The Sales Return Order Management and the Purchase Return Order Management granules offer an optimal solution to companies that strive to achieve responsive customer service by implementing cost-efficient customer and vendor return policies. Specifically, the application provides a functionality that is characterized by the following key features:

- Rapid response to customers' requests
- Flexibility
- Traceability and overview
- Automation of the return to vendor process

## **Basic** – Setup

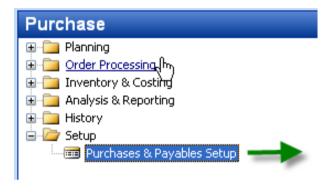

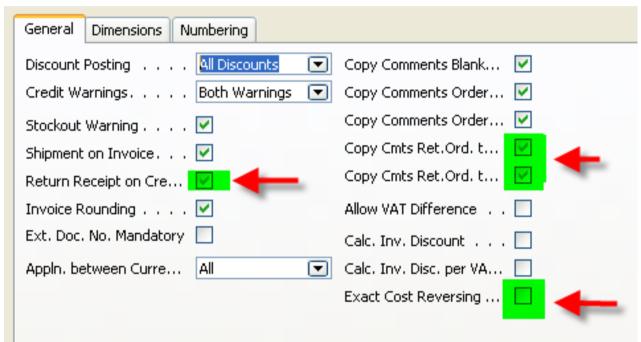

**Comment:** Cmts=Comments

#### Setup of Return Reason Codes (RRC)

#### Sales & Marketing – Order Processing – Setup – Return Reasons

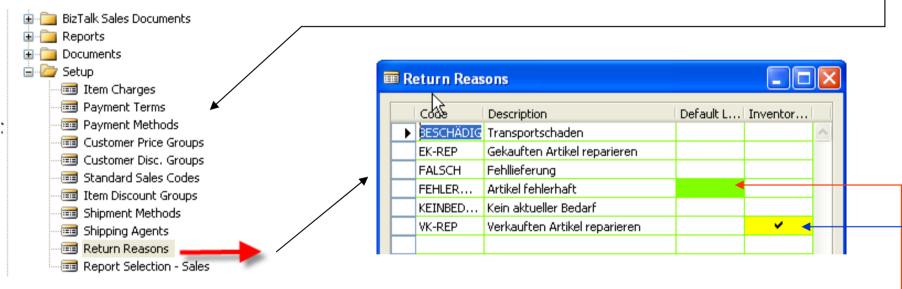

In addition to sing up the return reasons code and its description, you can also link a default location code to it.

If you place a check mark in the **Inventory Value Zero field**, inventory increases, such as sales return orders or purchase orders, are valued at zero cost (except in the case of standard costing).

This is relevant in the case of repair of a customer's item.

Since the item is the customer's property, it must not be included in the inventory value.

#### Tasks connected to Return Orders on the Sales Side –external processes

- Registering a compensation agreement with the customer
- Shipping a replacement item(s) to the customer (if replacement is part of the compensation agreement)
- Crediting the customer (either by means of a credit for physically returned items or a sales allowance where the customer is not required to physically return the items)
- Shipping a repaired item(s) to the customer (if repair is a part of a compensation agreement)
- Follow-up on the return status (in case of customer inquiries)

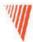

Tasks connected to Return Orders on the Sales Side – internal processes

- Receiving returned items and inspecting them (if relevant)
- Applying restock charges
- Shipping returned items to the vendor for repair (purchase) !!!)
- Ensuring the accurate inventory value of the returned items

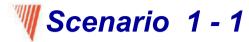

- 1. Sales order for 5 pcs of 70011 to the Customer 10000 and post it (F11)
- 2. Return Order (RO) Functions Copy Document copy of the lines from the chosen posted (booked) invoice
- Complement of the Reason code (see BLAU)
- 2. Complement of the external document to the Return Order header and post

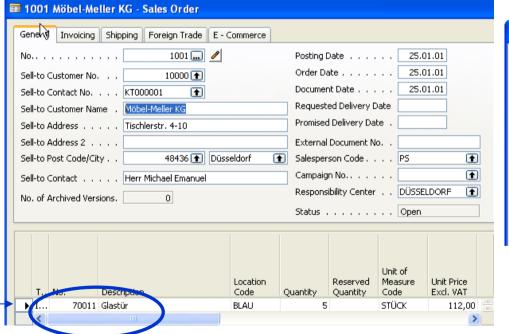

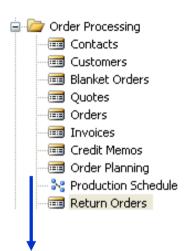

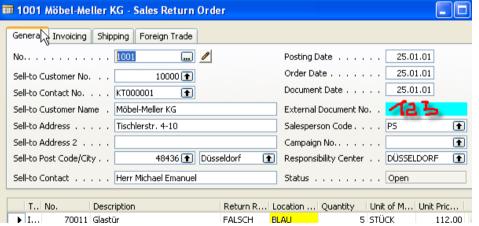

# Item Ledger Entries and GL Entries after posted Return order and posted credit memo

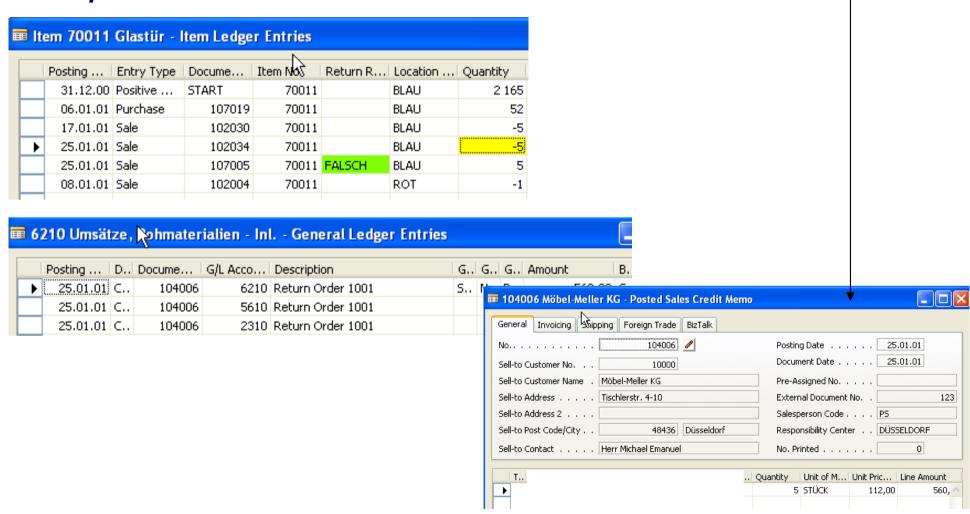

#### Scenario 1-2 (repeate again SO, 5 pcs, 70011, and so on...)

- 1. If we have **Exact Cost Reversing Mandatory Field** = Yes, than the copy of the posted shipped line will be automatically applied with the Return Order Line
- 2. Client would like to change 70011 (Glastur) with wooden door (Holztur) 70010
- 3. Apply entries with Return Order (RO) line using Appl From Entry field use F6 please
- 4. Put another line to RO with 70010 and quantity will be minus
- 5. Add compensation 5 % another line Charge Items and calculate directly on the line 5 % of the 7010 unit price in Excel =a\*b, in Navision only a\*b.
- 6. And Allocate Charges standard function

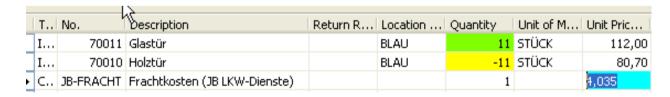

#### **RO Lines**

## **W**RO after data entry

If everything in one go, than for substitution Navision do no create extra Posted shippment.

See note on the page 187!!

Normally Navision do not work with minus quantity Due to warehouse functionality And its functionalities. We must Move negative lines j to Extra Sales Order !!!!

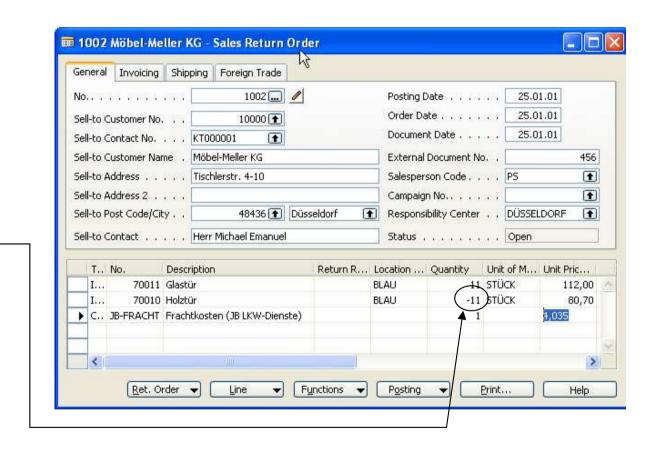

RO – Functions - Move Negative Lines -

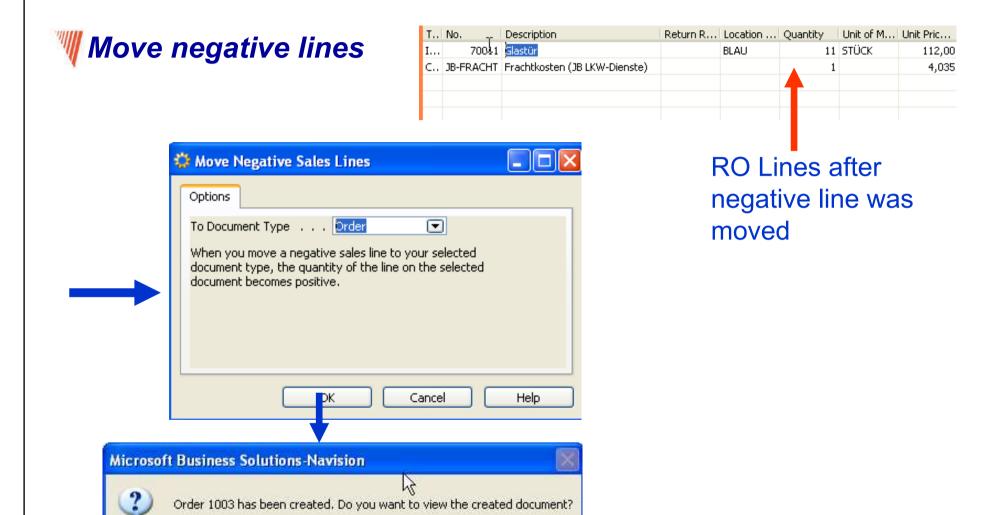

Ano

Ne

## Move Negative Lines

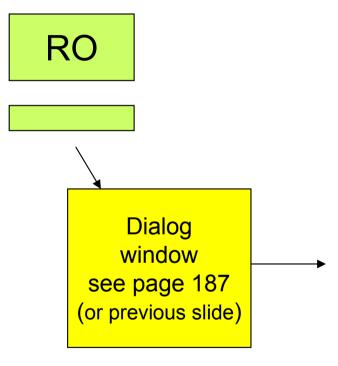

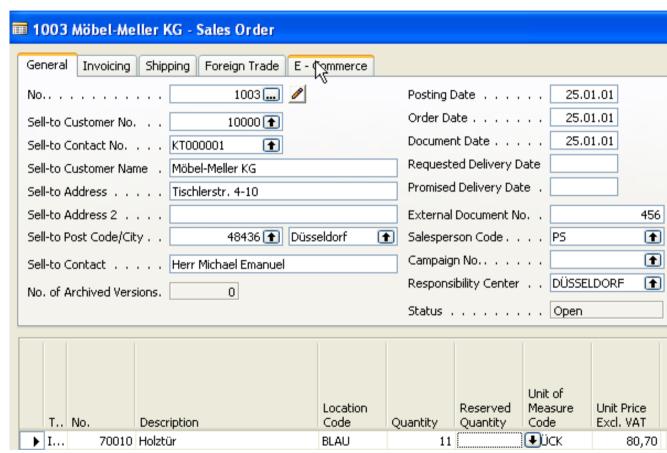

New Sales order is posted and RO is created

#### **Posted credit memo**

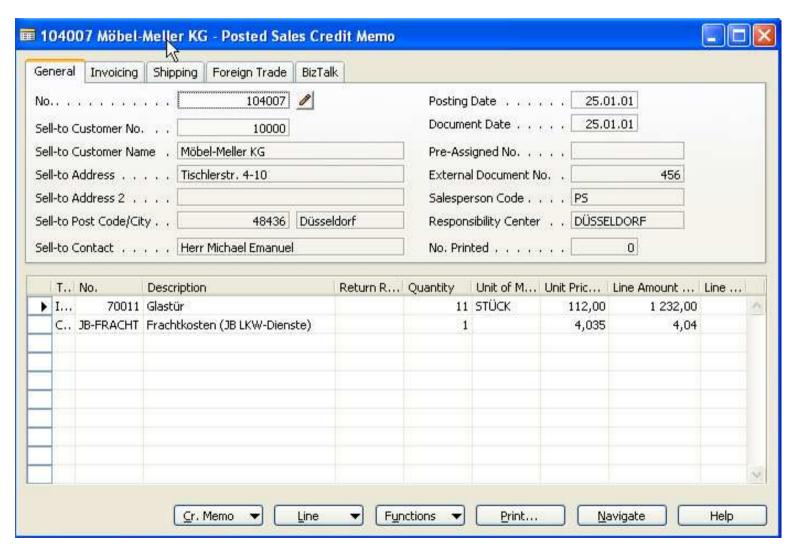

#### Item Ledger Entries and posted shipment for wooden door (holztur)

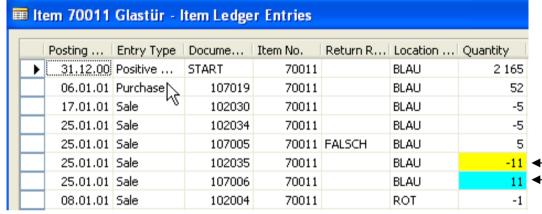

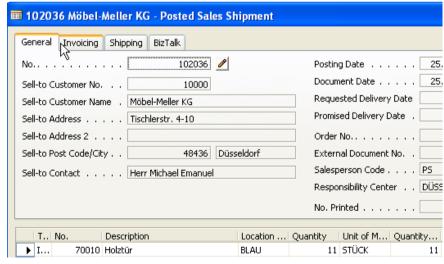

#### Scenario 2 : Sale – Repair – Sequence of Activities

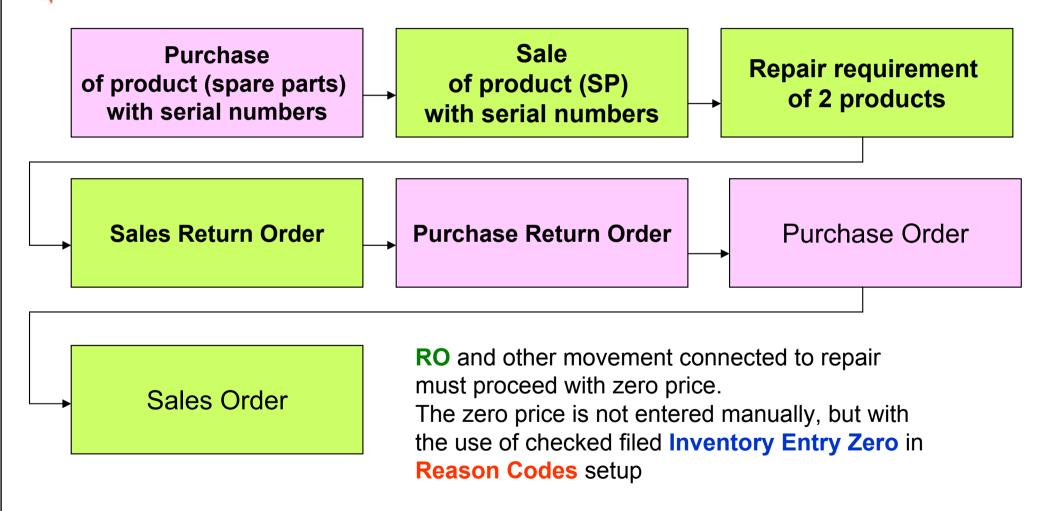

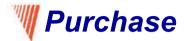

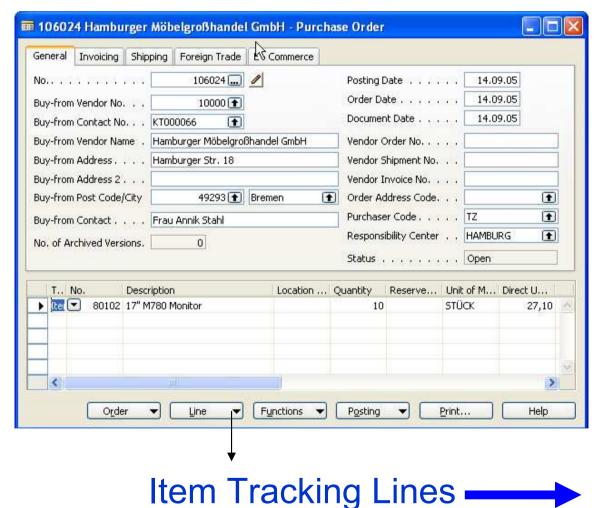

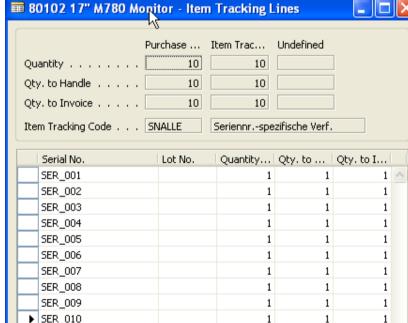

### Item Ledger Entries after Purchase

| Item 80102 17" M780 Monitor - Item Ledger Entries |            |       |        |         |            |           |          |          |
|---------------------------------------------------|------------|-------|--------|---------|------------|-----------|----------|----------|
| Postina                                           | Entry      | Noe D | ncume  | Item No | Return R   | Serial No | Location | Ouantity |
| _                                                 | 0.05 Purch |       | 107029 | 80102   | rocall rem | SER_001   | Location | Quartery |
| 14.09                                             | 0.05 Purch | ase   | 107029 | 80102   |            | SER_002   |          |          |
| 14.09                                             | 0.05 Purch | ase   | 107029 | 80102   |            | SER_003   |          |          |
| 14.09                                             | 0.05 Purch | ase   | 107029 | 80102   |            | SER_004   |          |          |
| 14.09                                             | 0.05 Purch | ase   | 107029 | 80102   |            | SER_005   |          |          |
| 14.09                                             | 0.05 Purch | ase   | 107029 | 80102   |            | SER_006   |          |          |
| 14.09                                             | 0.05 Purch | ase   | 107029 | 80102   |            | SER_007   |          |          |
| 14.09                                             | 0.05 Purch | ase   | 107029 | 80102   |            | SER_008   |          |          |
| 14.09                                             | 0.05 Purch | ase   | 107029 | 80102   |            | SER_009   |          |          |
| <b>▶</b> 14.09                                    | 0.05 Purch | ase   | 107029 | 80102   |            | SER (1    |          |          |

#### **♥ Sales of the 2 products to the customer 10000**

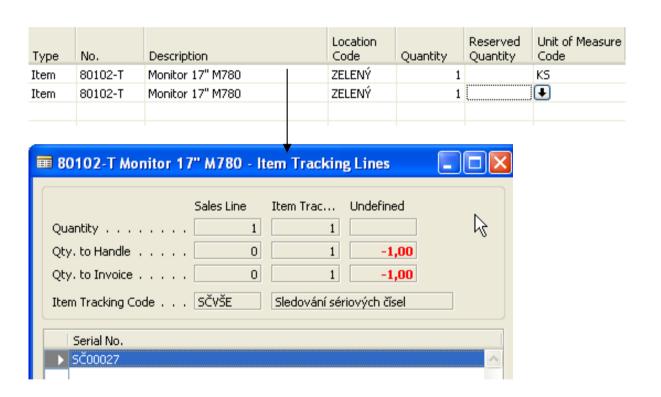

#### Sales Lines

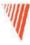

# Sales Order and Item tracking lines (serial numbers assignment)

| General Invoicing Ship    | ping Foreign Trade E - | Commerce         |                          |                      |                            |                         |  |
|---------------------------|------------------------|------------------|--------------------------|----------------------|----------------------------|-------------------------|--|
| No                        | 1004                   |                  | Posting (                | Date                 | 14.0                       | 9.05                    |  |
| Sell-to Customer No       | 10000 🚹                |                  | Order Da                 | ate                  | 14.0                       | 9.05                    |  |
| Sell-to Contact No        | KT000001               | Documer          | Document Date 14.09.05   |                      |                            |                         |  |
| Sell-to Customer Name .   | Möbel-Meller KG        |                  | Requested Delivery Date  |                      |                            |                         |  |
| Sell-to Address           | Tischlerstr. 4-10      |                  | Promised Delivery Date . |                      |                            |                         |  |
| Sell-to Address 2         |                        |                  | External                 | Document N           | o                          |                         |  |
| Sell-to Post Code/City    | 48436 <b>1</b> Düss    | seldorf 🚹        | Salesper                 | son Code .   .       | PS                         | 1                       |  |
| Sell-to Contact           | Herr Michael Emanuel   |                  | Campaig                  | n No                 |                            | 1                       |  |
| No. of Archived Versions. | 0                      |                  | Respons                  | ibility Center       | DÜSSE                      | LDORF 1                 |  |
|                           |                        |                  | Status .                 |                      | Open                       |                         |  |
| T No. Desci               | ription                | Location<br>Code | Quantity                 | Reserved<br>Quantity | Unit of<br>Measure<br>Code | Unit Price<br>Excl. VAT |  |
| ▶ I 80102 17" M           | 1780 Monitor           |                  | 2                        |                      | <b>₩</b> ÜCK               | 53,40                   |  |
| O <u>r</u> der ▼          | Line ▼ Function        | ons 🔻            | Posting                  | •                    |                            |                         |  |

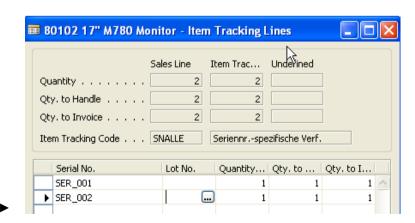

# Item Ledger Entries after Sale of 2 products 10000 from the non assigned Location code

| Ħ | Item 80102 17" M780 Monitor - Item Ledger Entries                                              |          |            |        |          |          |            |          |          |  |  |
|---|------------------------------------------------------------------------------------------------|----------|------------|--------|----------|----------|------------|----------|----------|--|--|
| Г | ارگا<br>Posting   Entry Type   Docume   Item No.   Return R   Serial No.   Location   Quantity |          |            |        |          |          |            |          |          |  |  |
|   |                                                                                                | Posting  | Entry Type | Docume | Item No. | Return R | Serial No. | Location | Quantity |  |  |
|   |                                                                                                | 14.09.05 | Purchase   | 107029 | 80102    |          | SER_001    |          | 1        |  |  |
|   |                                                                                                | 14.09.05 | Purchase   | 107029 | 80102    |          | SER_002    |          | 1        |  |  |
|   |                                                                                                | 14.09.05 | Purchase   | 107029 | 80102    |          | SER_003    |          | 1        |  |  |
|   |                                                                                                | 14.09.05 | Purchase   | 107029 | 80102    |          | SER_004    |          | 1        |  |  |
|   |                                                                                                | 14.09.05 | Purchase   | 107029 | 80102    |          | SER_005    |          | 1        |  |  |
|   |                                                                                                | 14.09.05 | Purchase   | 107029 | 80102    |          | SER_006    |          | 1        |  |  |
|   |                                                                                                | 14.09.05 | Purchase   | 107029 | 80102    |          | SER_007    |          | 1        |  |  |
|   |                                                                                                | 14.09.05 | Purchase   | 107029 | 80102    |          | SER_008    |          | 1        |  |  |
|   |                                                                                                | 14.09.05 | Purchase   | 107029 | 80102    |          | SER_009    |          | 1        |  |  |
|   |                                                                                                | 14.09.05 | Purchase   | 107029 | 80102    |          | SER_010    |          | 1        |  |  |
|   | <b>)</b>                                                                                       | 14.09.05 | Sale       | 102037 | 80102    |          | SER_001    |          | -1       |  |  |
|   |                                                                                                | 14.09.05 | Sale       | 102037 | 80102    |          | SER_002    |          | -1       |  |  |

#### **Return Order**

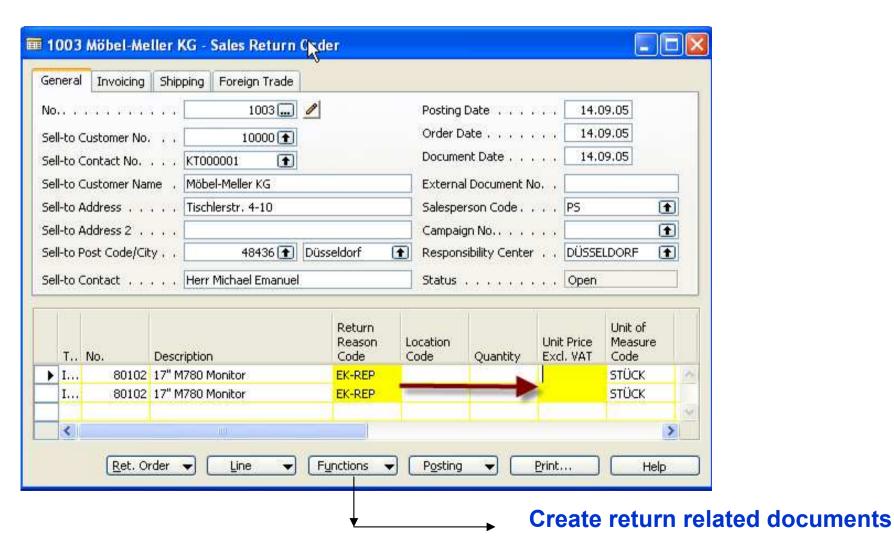

117

#### Create Related Documents .....

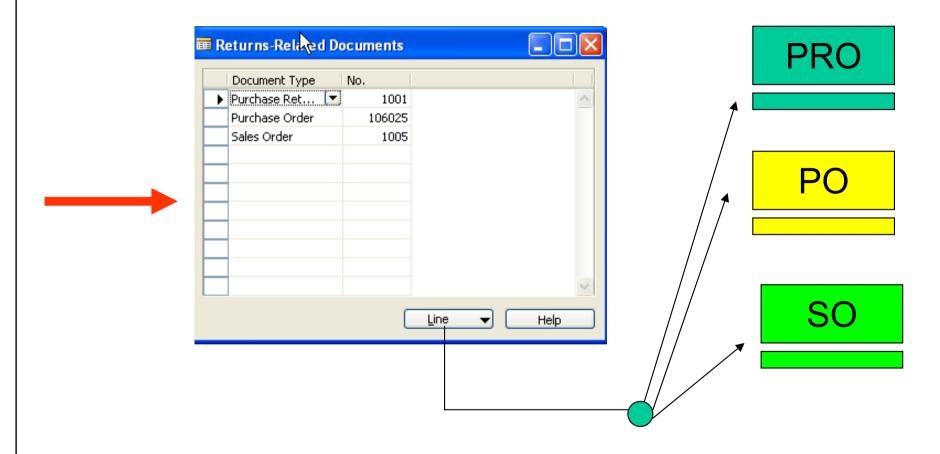

During posting you must always assign serial numbers and quantity as well !!!!

### Ledger after all actions

| Posting  | Entry Type | Docume | Item No. | Return R | Serial No. | Location | Quantity | Entry No. | Description |                   |
|----------|------------|--------|----------|----------|------------|----------|----------|-----------|-------------|-------------------|
| 14.09.05 | Purchase   | 107029 | 80102    |          | SER_001    |          | 1        | 313       |             |                   |
| 14.09.05 | Purchase   | 107029 | 80102    |          | SER_002    |          | 1        | 314       |             |                   |
| 14.09.05 | Purchase   | 107029 | 80102    |          | SER_003    |          | 1        | 315       |             |                   |
| 14.09.05 | Purchase   | 107029 | 80/92    |          | SER_004    |          | 1        | 316       | <b>←</b>    |                   |
| 14.09.05 | Purchase   | 107029 | 801Ŏ2    |          | SER_005    |          | 1        | 317       |             | Applied Entries   |
| 14.09.05 | Purchase   | 107029 | 80102    |          | SER_006    |          | 1        | 318       |             |                   |
| 14.09.05 | Purchase   | 107029 | 80102    |          | SER_007    |          | 1        | 319       |             | (one example only |
| 14.09.05 | Purchase   | 107029 | 80102    |          | SER_008    |          | 1        | 320       |             |                   |
| 14.09.05 | Purchase   | 107029 | 80102    |          | SER_009    |          | 1        | 321       |             |                   |
| 14.09.05 | Purchase   | 107029 | 80102    |          | SER_010    |          | 1        | 322       |             |                   |
| 14.09.05 | Sale       | 102037 | 80102    |          | SER_001    |          | -1       | 323       |             |                   |
| 14.09.05 | Sale       | 102037 | 80102    |          | SER_002    |          | -1       | 324       |             |                   |
| 14.09.05 | Sale       | 102038 | 80102    | EK-REP   | SER_003    |          | -1       | 325       |             |                   |
| 14.09.05 | Sale       | 102038 | 80102    | EK-REP   | SER_004    |          | -1       | 326       | <b>←</b>    |                   |
| 14.09.05 | Purchase   | 107030 | 80102    | EK-REP   | SER_014    |          | 1        | 327       |             |                   |
| 14.09.05 | Purchase   | 107030 | 80102    | EK-REP   | SER_013    |          | 1        | 328       |             |                   |
| 14.09.05 | Purchase   | 105003 | 80102    | EK-REP   | SER_006    |          | -1       | 329       |             |                   |
| 14.09.05 | Purchase   | 105003 | 80102    | EK-REP   | SER_007    |          | -1       | 330       |             |                   |
| 14.09.05 | Sale       | 107007 | 80102    | EK-REP   | SER_015    |          | 1        | 331       |             |                   |
| 14.09.05 | Sale       | 107007 | 80102    | EK-REP   | SER_016    |          | 1        | 332       |             |                   |

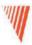

#### Analysis Reports

- Overview
- Analysis Reports
- •Analysis and Dimensions
- •Sales and Purchase Budgets

#### **Analysis Reports**

- The user can create and modify reports without asking services from NSC
- Reports are based on posted entries
- Entries original from Sales, Purchase, Inventory movement (inventory adjustments)
  and transfers
- Analytical report is composed out of objects, which you want to analyze out (lines) and its analytical parameters determining how those object will by analyze

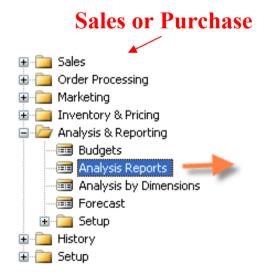

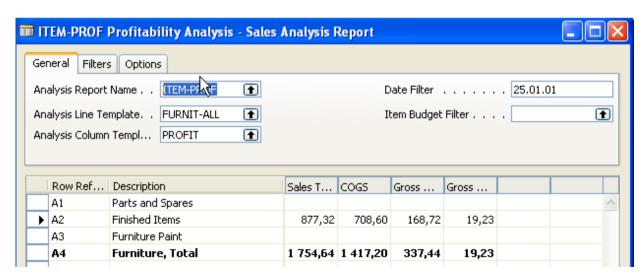

Attention: Error in English layer if not W1version

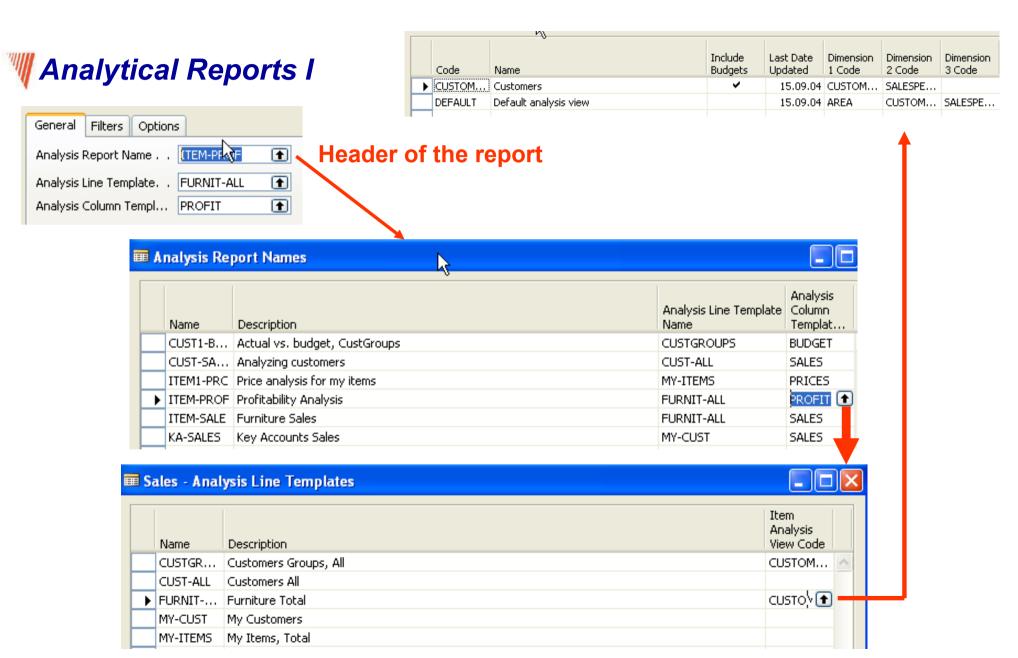

#### MAnalytical Reports II

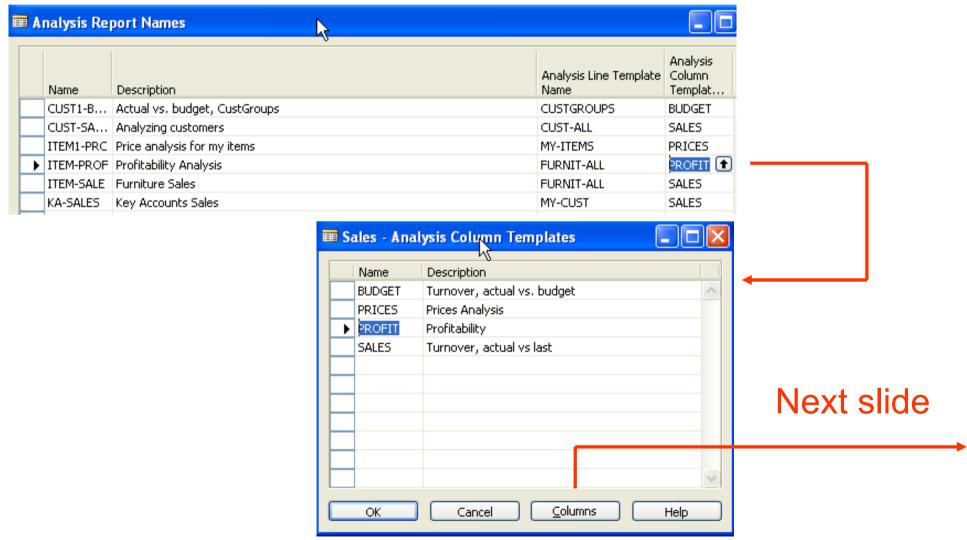

#### Manalytical Reports III – Analysis Columns template

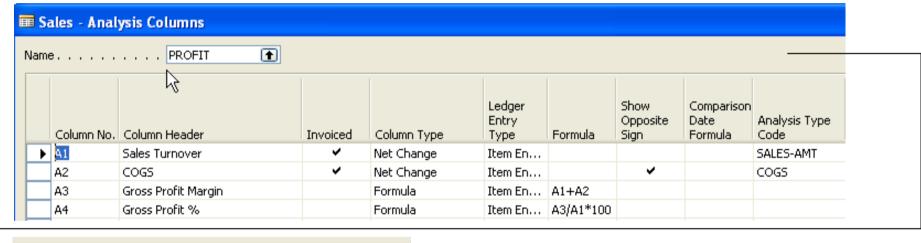

| ) | Analysis Type<br>Code | Value<br>Type | Show   | Rounding<br>Factor | Comparison<br>Period<br>Formula |
|---|-----------------------|---------------|--------|--------------------|---------------------------------|
|   | SALES-AMT             | Sales A       | Always | None 💌             |                                 |
|   | COGS                  | Cost A        | Always | None               |                                 |
|   |                       |               | Always | None               |                                 |
|   |                       |               | Always | None               |                                 |
|   |                       |               |        |                    |                                 |

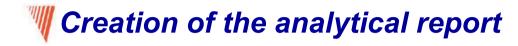

#### Consecution

- Setting up line template
- Setting up column template
- Name of the report and choosing templates for lines and columns

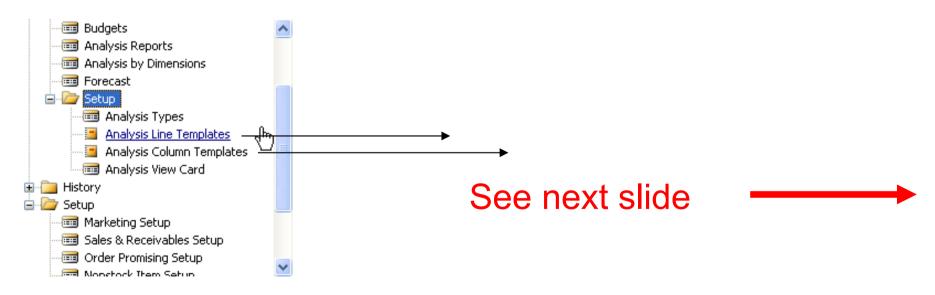

## Templates for lines (for the columns we will use predefined template Sales)

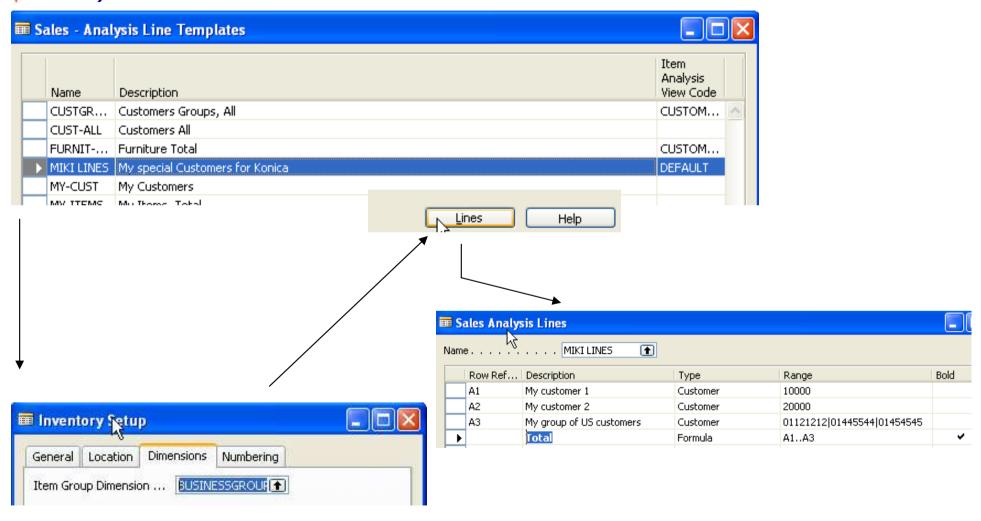

### Malysis view card

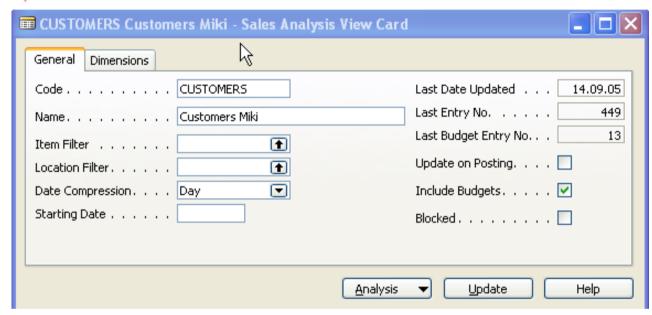

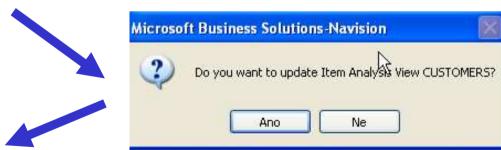

**Update** 

#### **Analysis I**

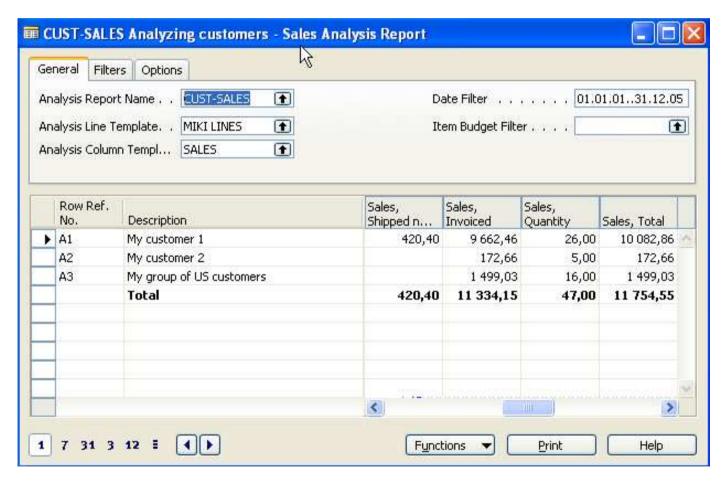

#### Manalysis II – filter for US area

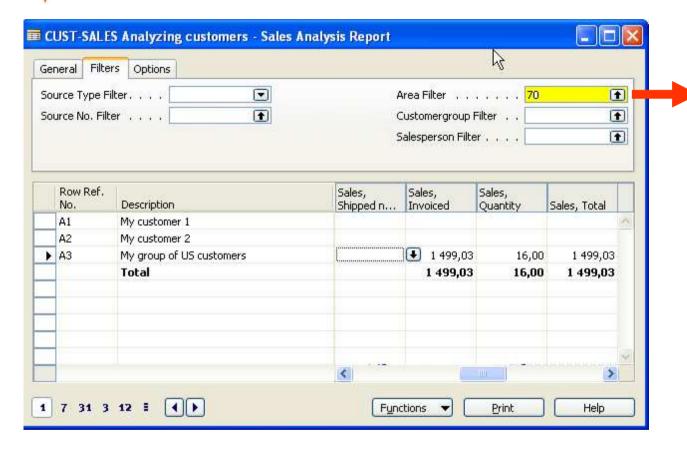

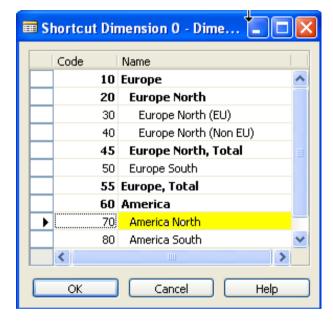

#### Analyzed values from where are taken

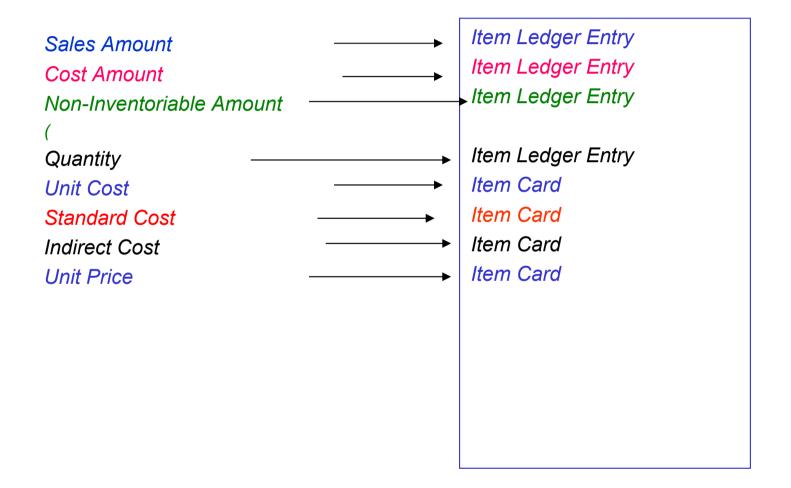

#### Column Template for Sales I

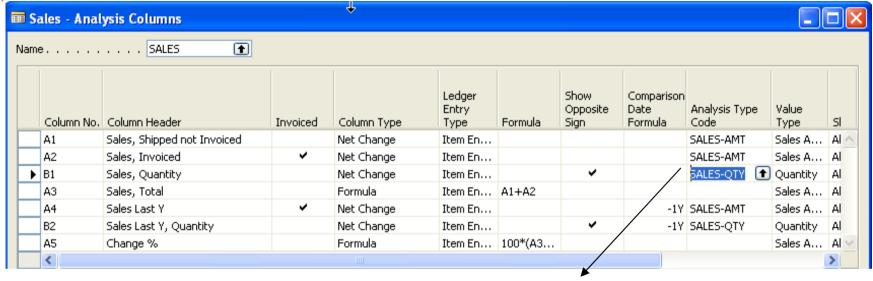

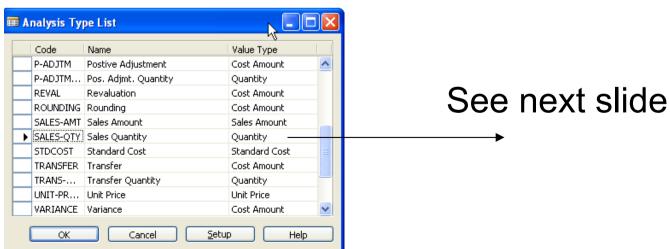

#### **W** Column Template for Sales II

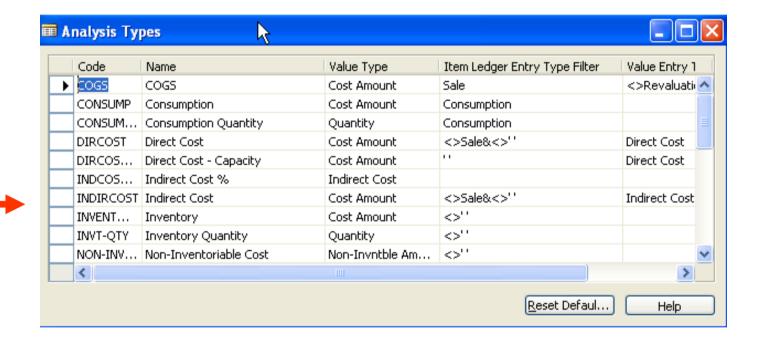

#### **Another analysis**

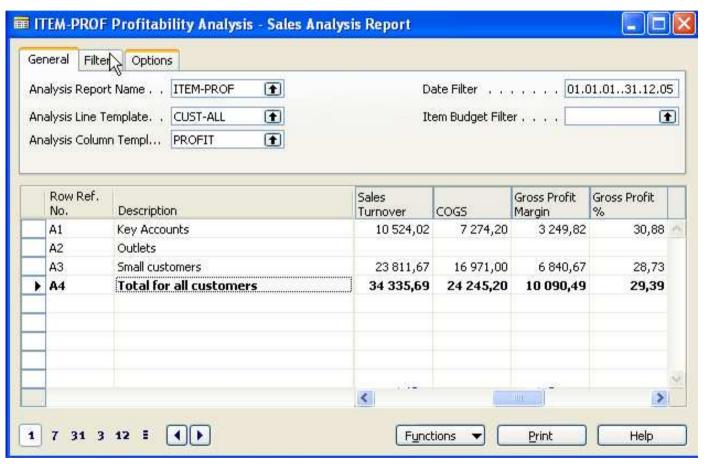

#### Inventory Management – overview – Quantity on hand

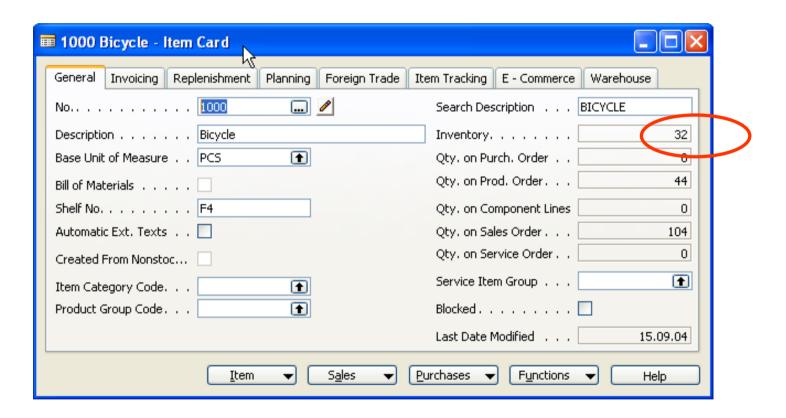

#### **Item by Location**

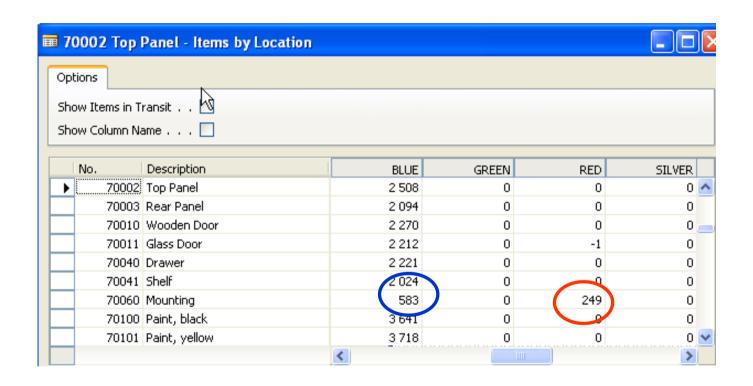

### **W**Projected Availability I

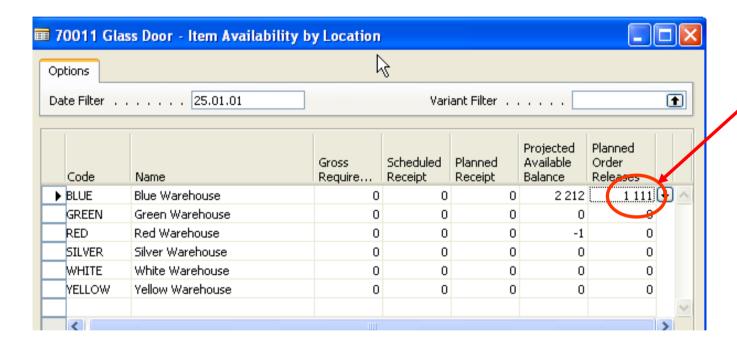

Req worksheet

#### **Item availability by period**

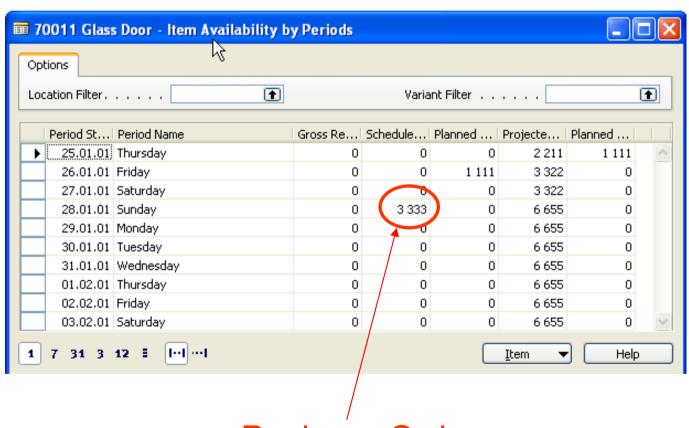

**Puchase Order** 

#### **₩ Reservation system (PO –SO)**

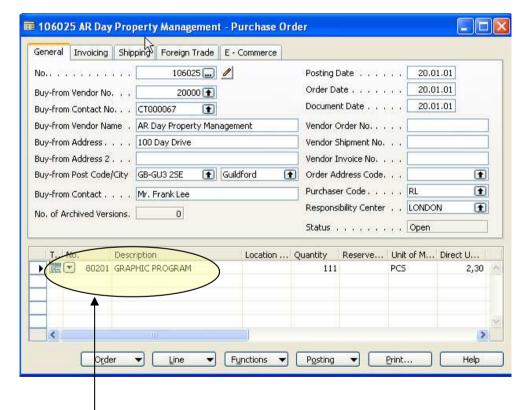

For this scenario use chosen Item only !!!

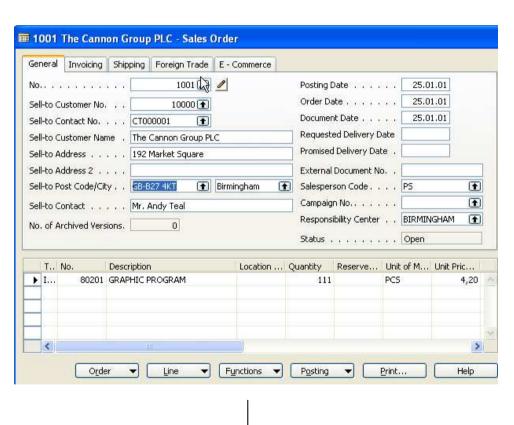

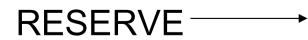

#### **Reservation system (PO –SO)**

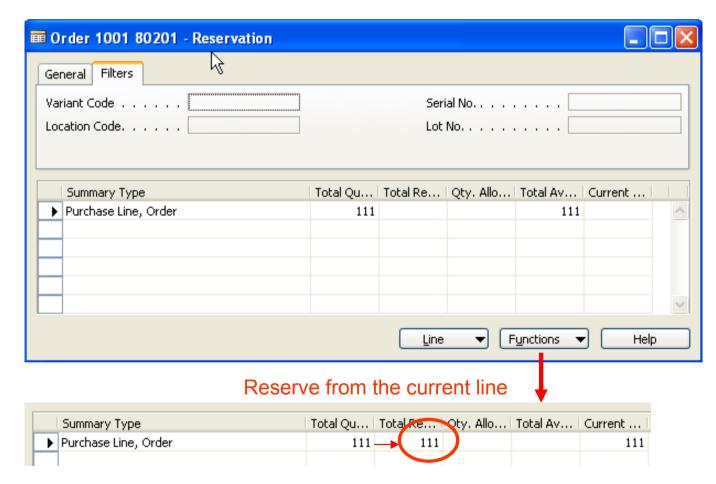

#### Sales Order – Purchase Order - Reservation Entries

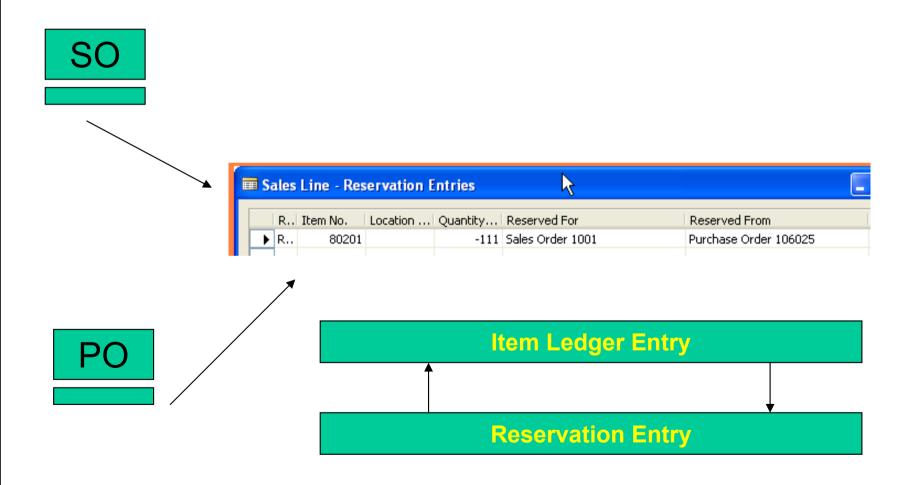

#### **Order Tracking (Page 18 course 8390A)**

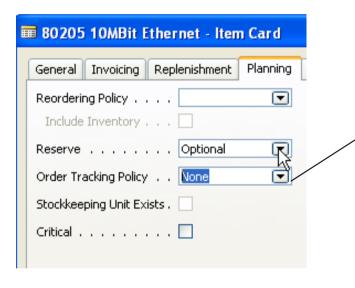

#### **OPTIONS**

NONE
TRACKING ONLY
TRACKING and ACTION MESSAGES

#### **Order Tracking Scenario 2-1**

#### How to do it .....

Reordering policy = Fixed Order Quantity

Item = 80205 see Order Tracing Policy and set up option 3 (tracking and messages)

Location Code = Blue

Sales Order 100 pcs

Navigation pane- Purchase- Planning – Requisition worksheet

Function – Calculate Plan (do not forget Starting and Ending date)

See Order Tracking

Functions- Carry out Action Messages

Try to see Order Tracking from PO

#### Order Tracking Scenario 2-2

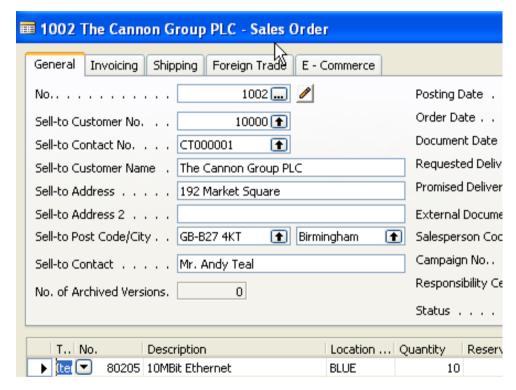

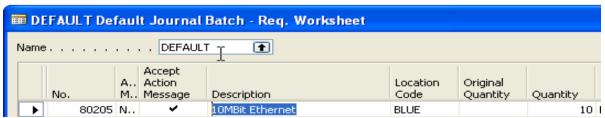

#### **Order Tracking Scenario 2-3**

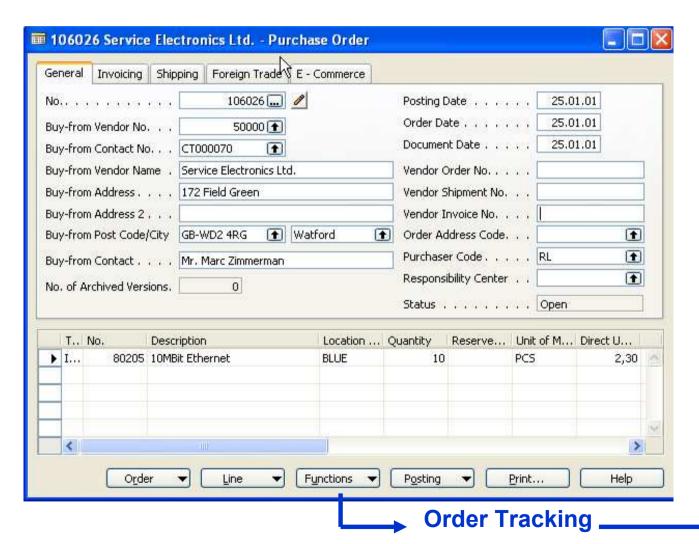

144

### **Order Tracking Scenario 2-4**

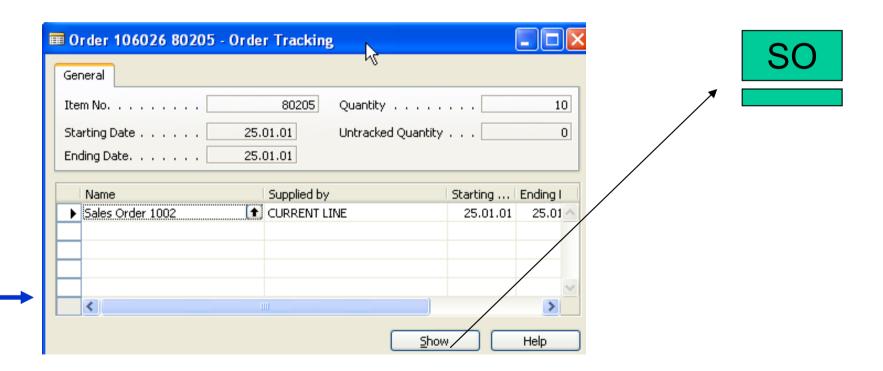

### Multiple Location - overview

A location is defined as a place that handles physical placement and quantities of item

A stockeeping unit is defined ads an item at a specific location

Responsibility centers extends the multiple locations functionality by providing the possibility of handling administrative centers. It might be a cost center, profit center and so on.

Multiple location and responsibility centers can be implemented independently

#### Setting up a Company with Multiple Locations I

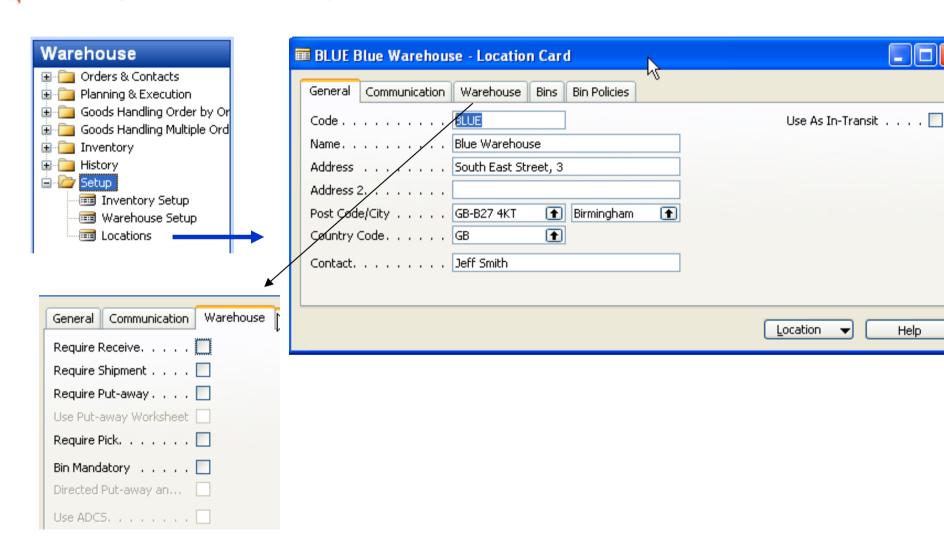

Help

# Setting up a Company with Multiple Locations II

**1** 

90D

lacksquare

1

17

Help

Location Code. . . . .

Responsibility Center . .

Check-Avail, Period Calc.

↑ Check-Avail. Time Bucket | Week

Customized Calendar . No

Picture ▼

Base Calendar Code. . .

Cal. Convergence Tim...

Company ▼

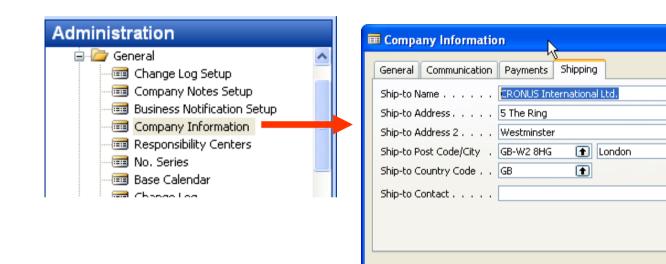

#### Setting up a Company with Multiple Locations III

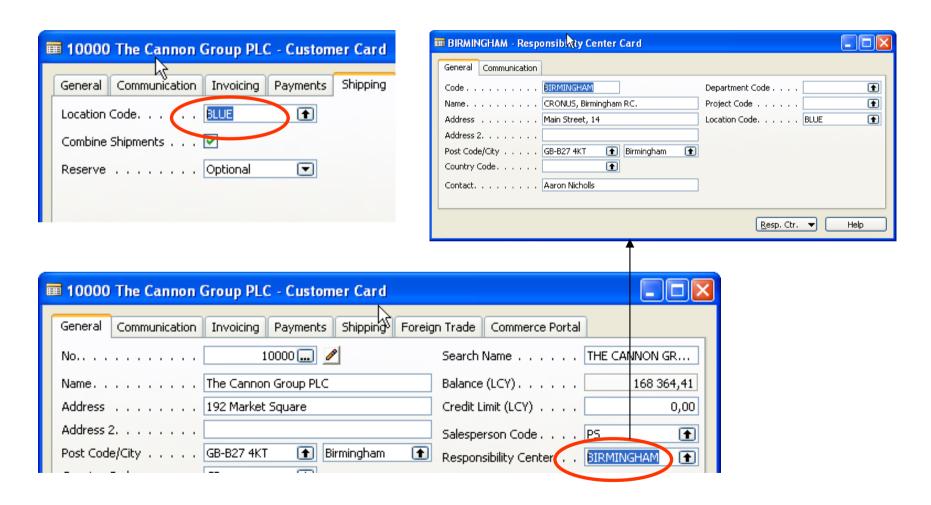

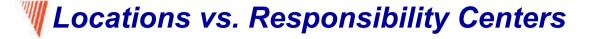

Must be physical locations.

Customers and vendors can be linked to locations.

Specifically used for handling inventory.

Do not have to be physical locations.

Help to limit data access for users when

linked to User IDs.

Can be used to direct inventory handling

or to handle customer/vendor

relationships.

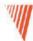

#### Setting up a Company with Multiple Locations IV

Assignment of the user to the Responsibility Centers –see pdf, chapter 2, of the course 8390A – self study.....

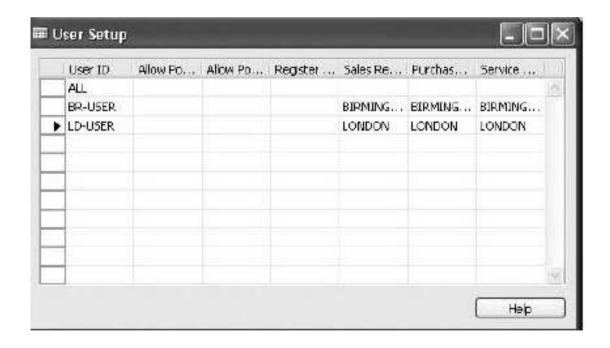

# **Ucation transfers**

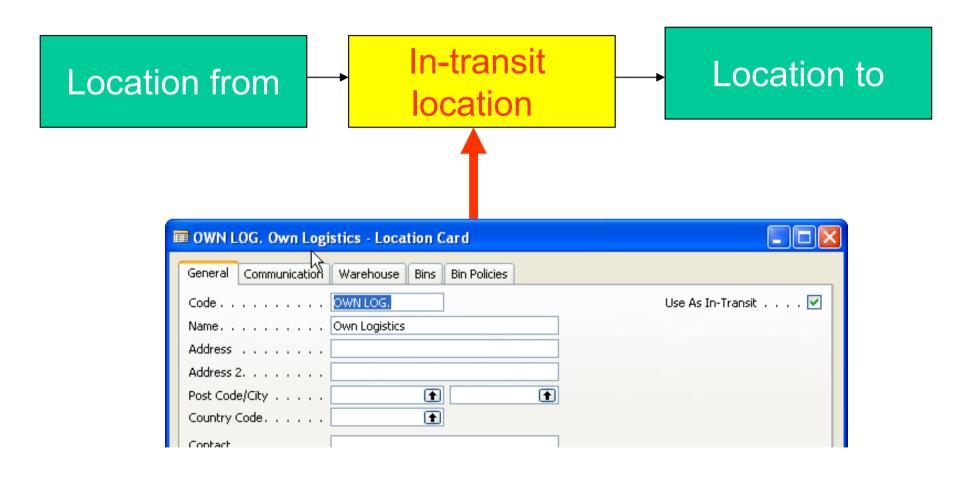

# Wetting Up Transfer Routes

#### **Application setup-Warehouse-Setup-Inventory-Transfer Routes**

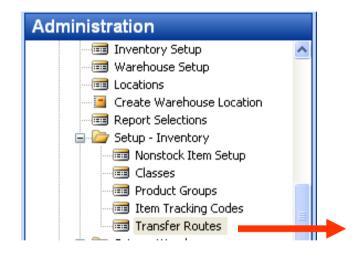

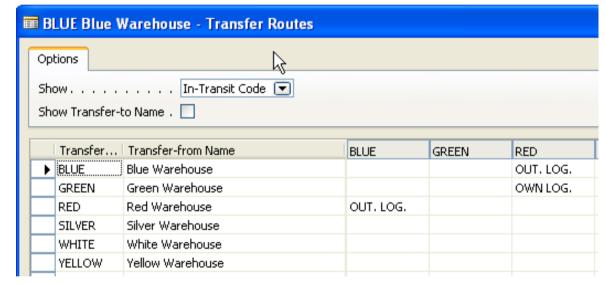

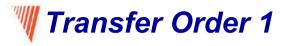

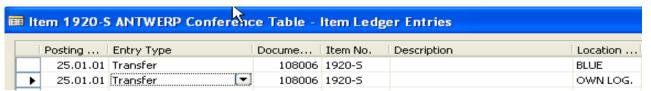

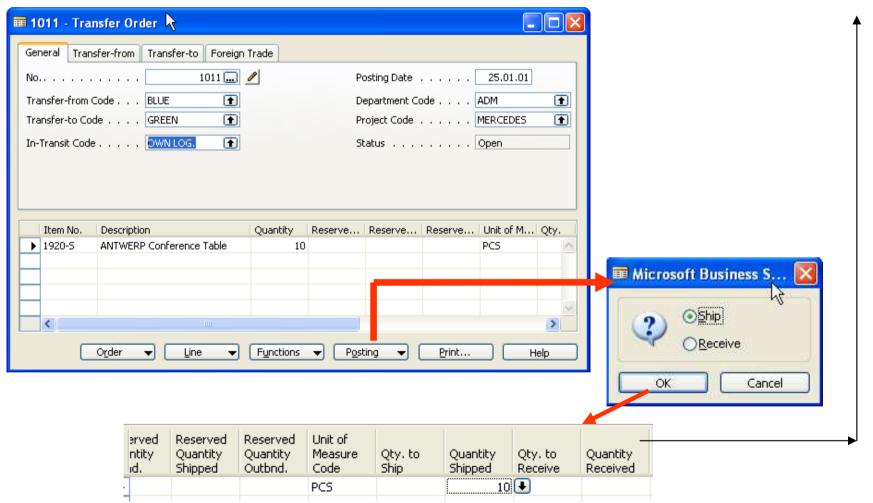

### Transfer Order 2

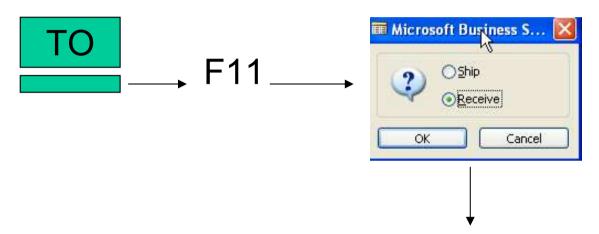

| Item 1920-S ANTWERP Conference Table - Item Ledger Entries |          |            |        |          |             |                  |          |          |
|------------------------------------------------------------|----------|------------|--------|----------|-------------|------------------|----------|----------|
|                                                            | Posting  | Entry Type | Docume | Item No. | Description | Location         | Quantity | Invoiced |
|                                                            | 25.01.01 | Transfer   | 108006 | 1920-5   |             | BLUE             | -10      | -10      |
|                                                            | 25.01.01 | Transfer   | 109003 | 1920-5   |             | GREEN            | 10       | 10       |
|                                                            | 25.01.01 | Transfer   | 108006 | 1920-5   |             | OWN LOG.         | 10       | 10       |
| <b></b>                                                    | 25.01.01 | Transfer   | 109003 | 1920-5   |             | OWN [ <b>↑</b> ] | -10      | -10      |

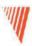

#### Requisition Management

Chapter 6 – page 111

- Overview
- Requisition Management Setup
- The Requisition Worksheet
- Additional Worksheet Features

### **W**Summary of the requisition functionality

The requisition worksheet – the central processing tool – offers the following features:

- Calculates a current and detailed purchase order proposal plan.
- Creates actual purchase orders from order proposal lines.
- Handles stockkeeping units that are replenished by transfer and creates the corresponding transfer orders.
- Automatically handles designated purchase order lines from other areas of the application.
- Handles manually created purchase order proposal lines.
- Controls the flow of relevant information between concerned departments.
- Provides a practical overview of the individual processes involved.

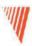

#### Warehouse Management

#### Course 8390A - Chapter 5

- Overview
- Bins setup
- Warehouse Receipt and Put Away

•

### Warehousing – basic principles setting up locations

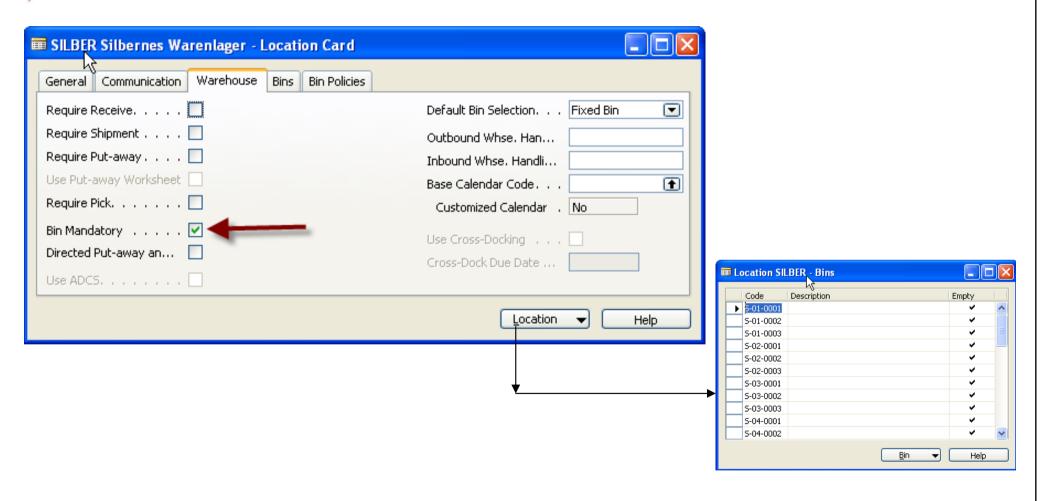

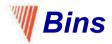

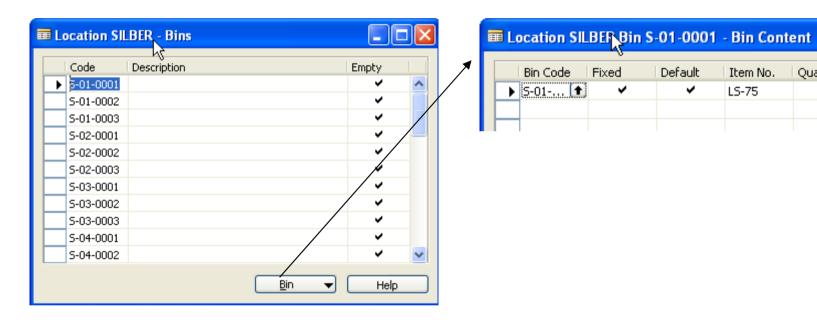

Quantity

0

Default

V

Item No.

LS-75

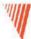

#### Scenario 1 – Receiving a Put Away from the Purchase Order

70 unit of LS-120 and 80 units of LS-150 from Vendor 10000 to Silver Warehouse

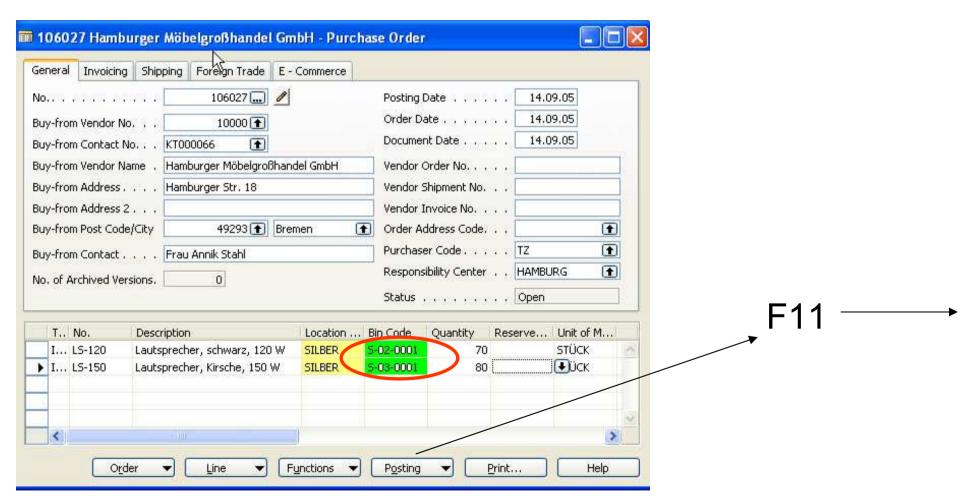

# **Warehouse Entries (Warehouse Registers)**

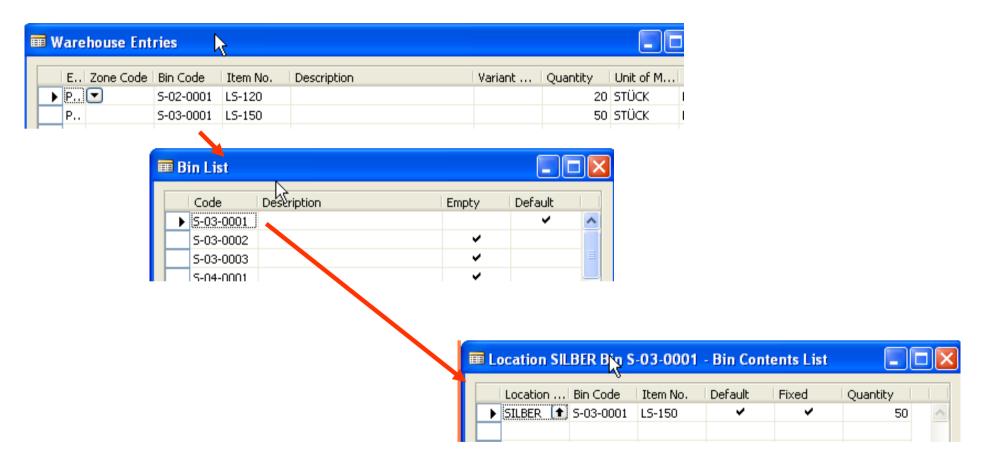

Scenario 2 : Receive and Put Away with a Warehouse Receipt

**Document** 

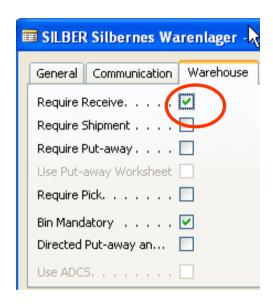

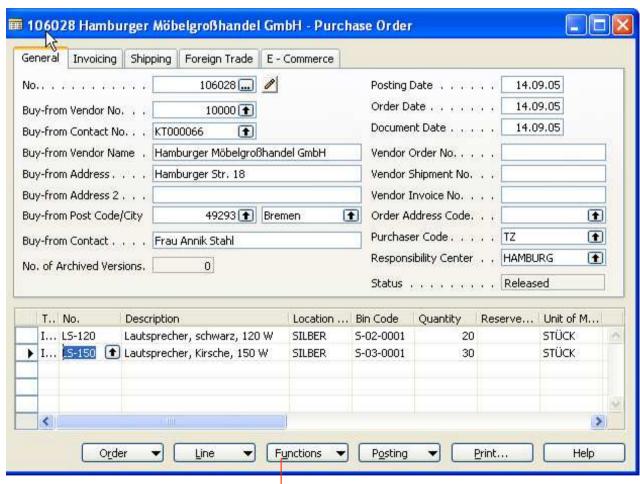

**Create Whse receipt** 

# Scenario 2 : Receive and Put Away with a Warehouse Receipt Document

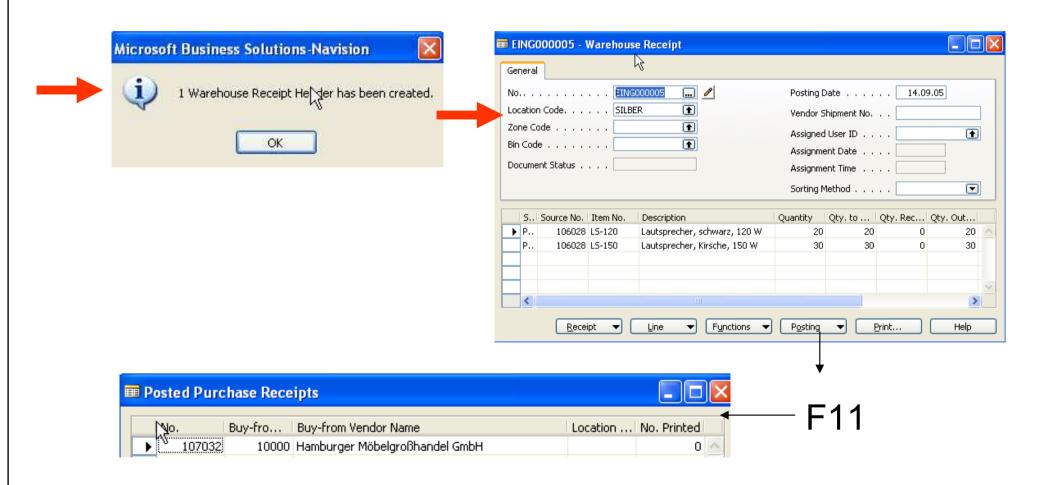

#### Creating Put Away: Location must be setup as follows:

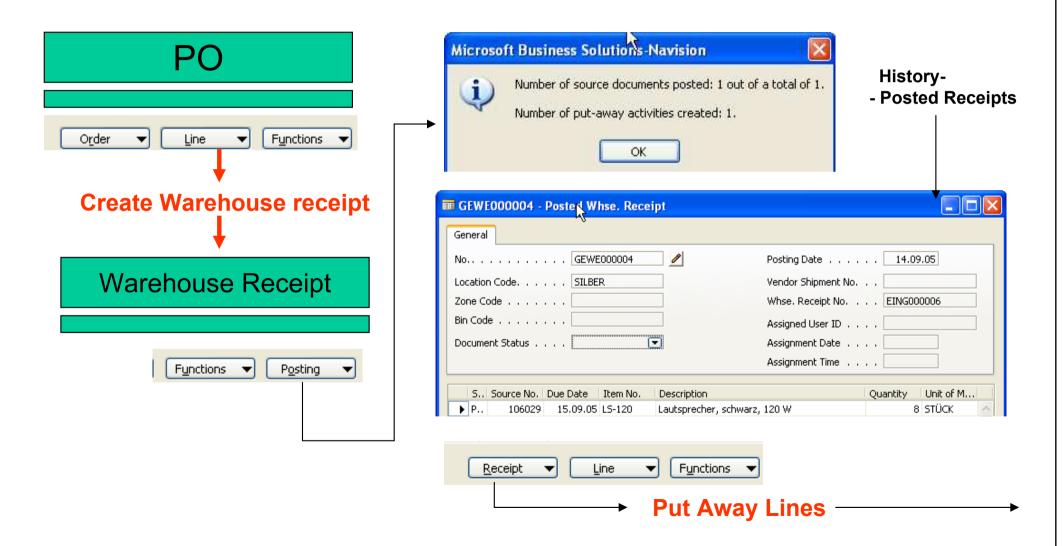

# **Put Away Lines**

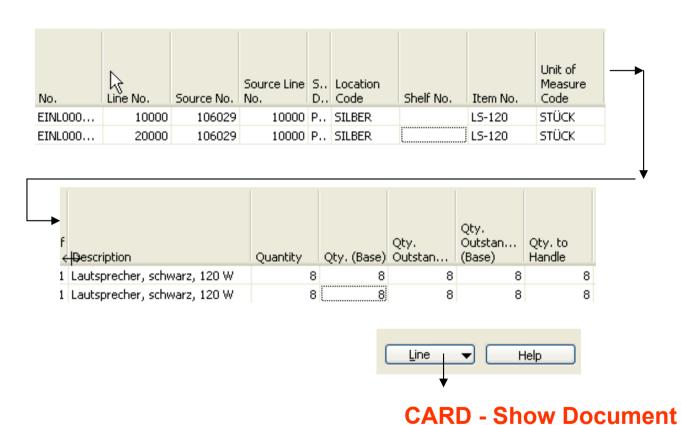

# Warehouse Put Away

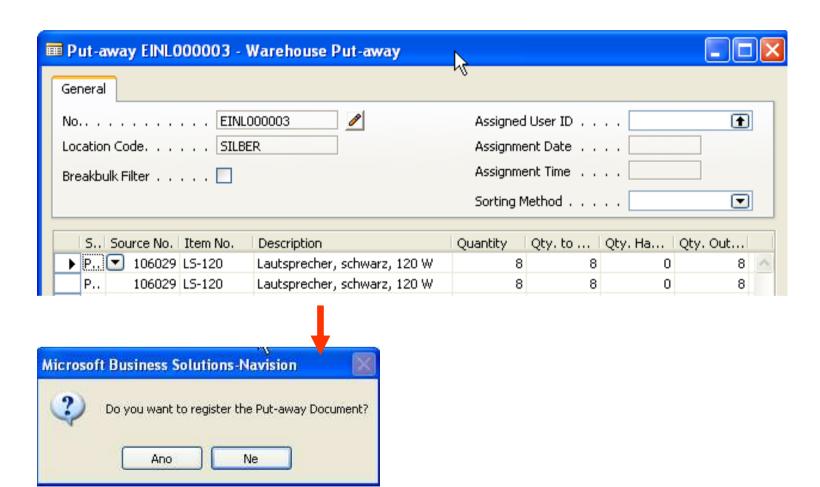

# Registered Put Away

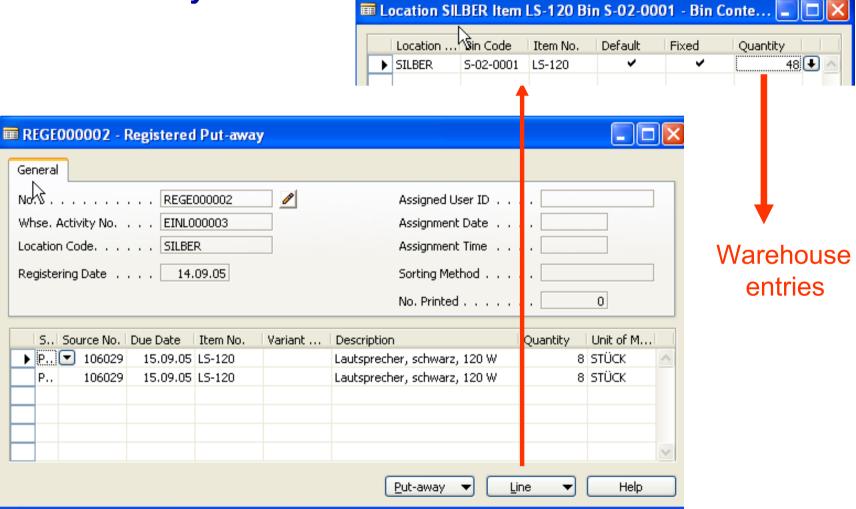

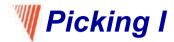

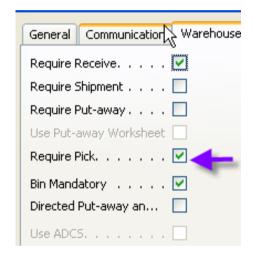

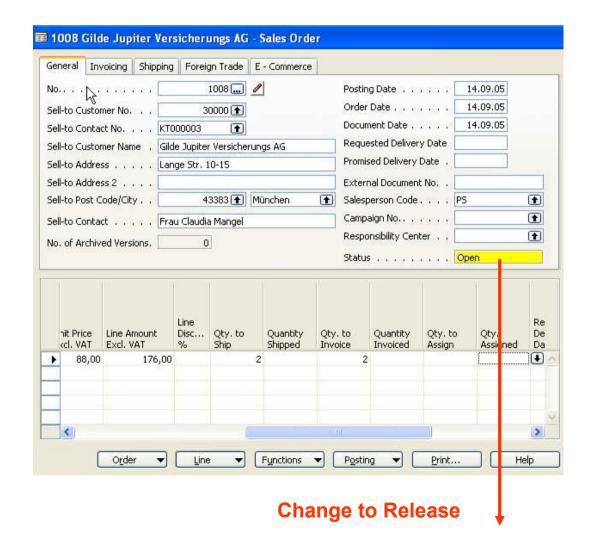

# **Picking II**

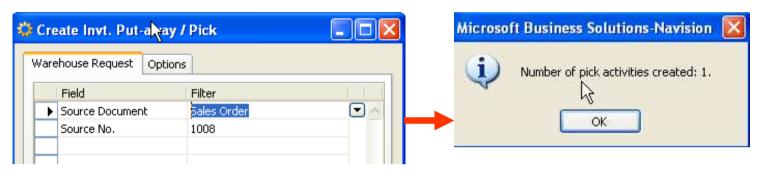

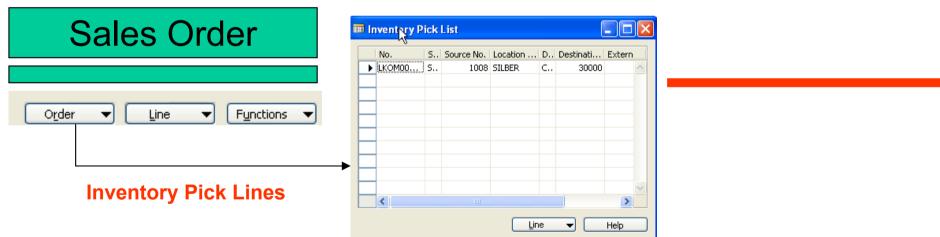

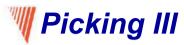

#### **Enter Quantity to handle = 2**

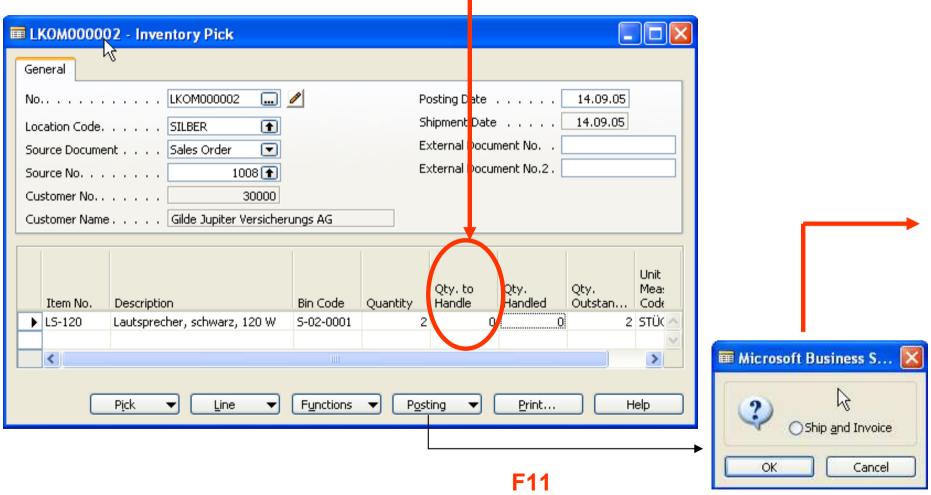

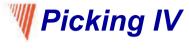

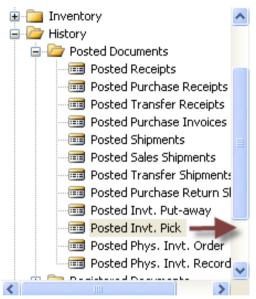

Sales Order

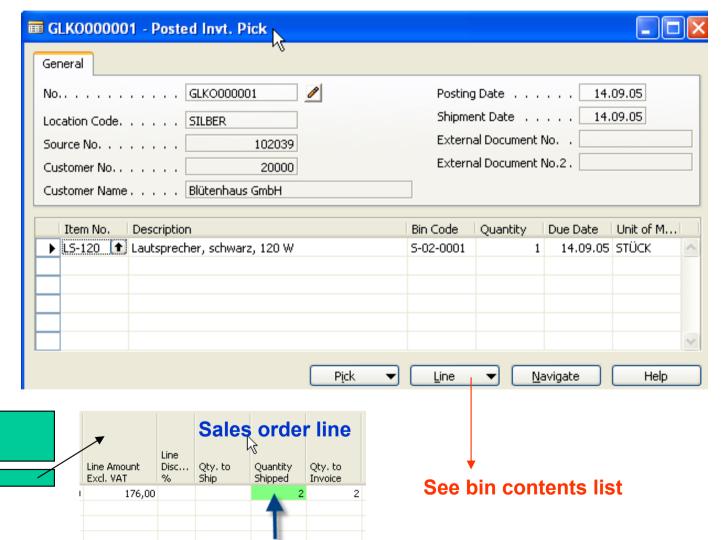

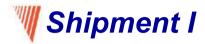

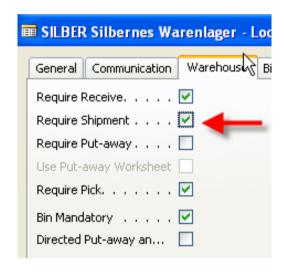

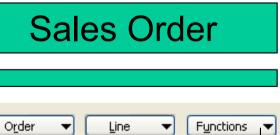

4 pcs of LS-120,Released, Location=Silver

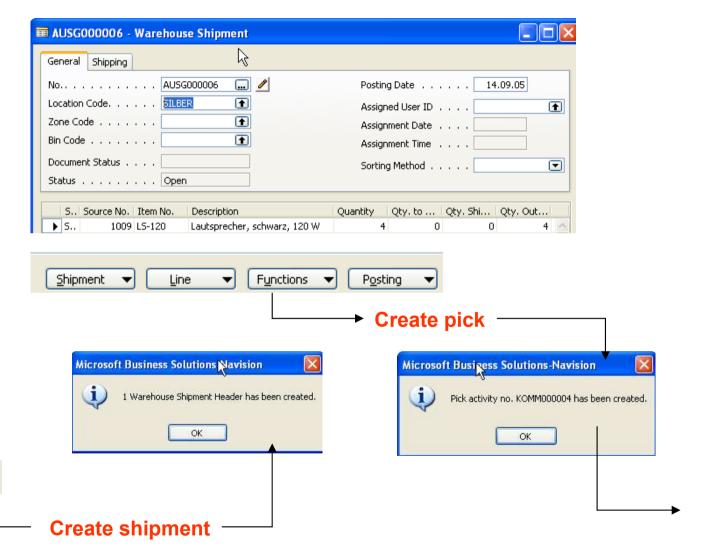

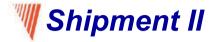

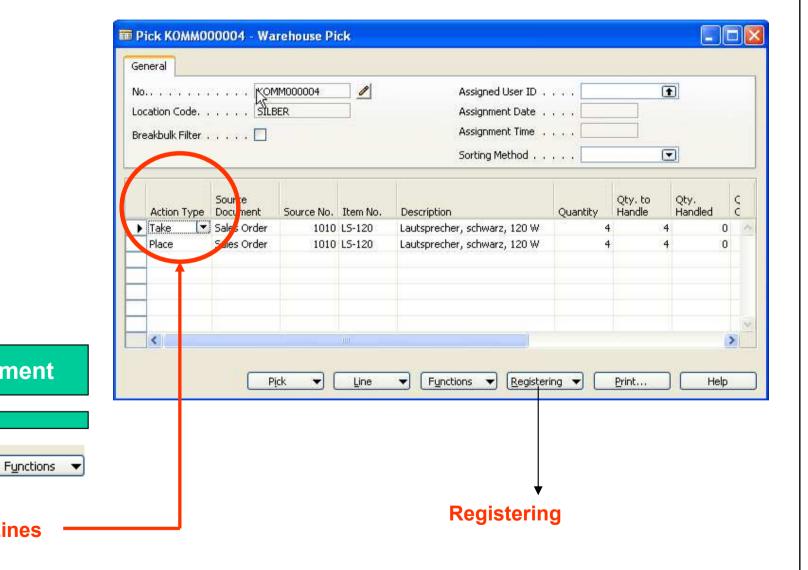

Line

Shipment .▼

# Shipment III – warehouse entries

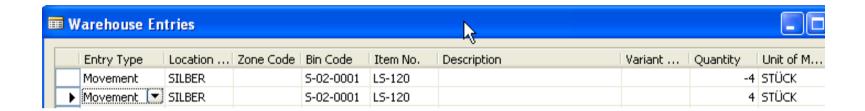

If you post in this moment warehouse shipment document all other movements are posted including sales order

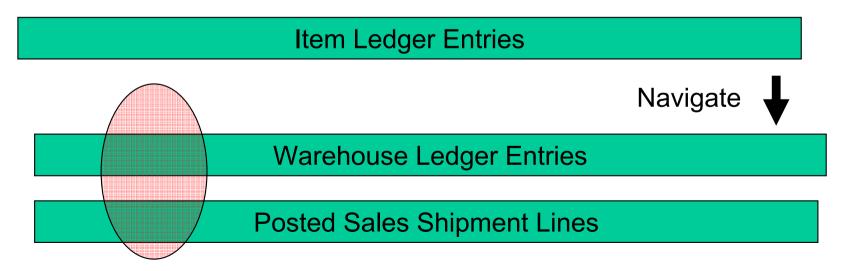

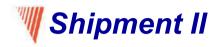

# **Warehouse Management (WHM) I**

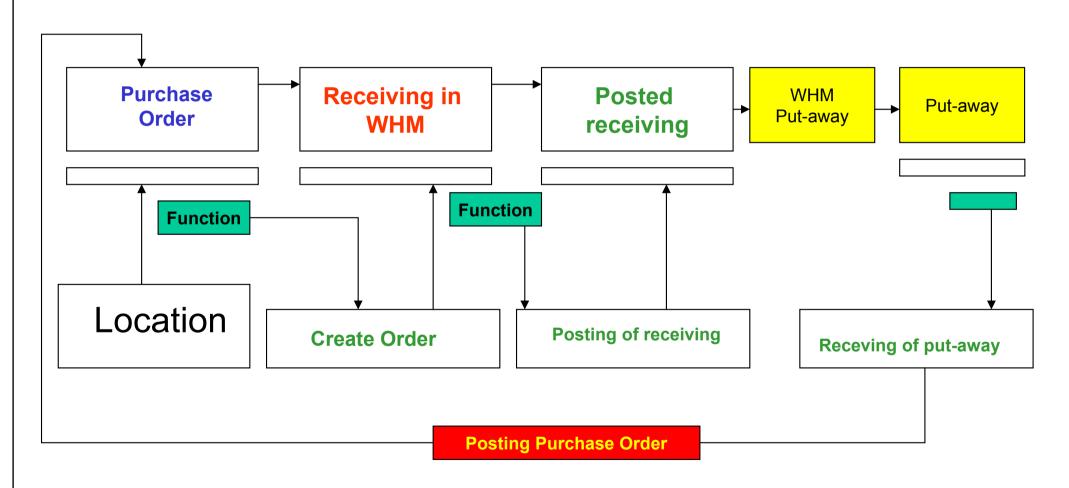

# Shipment (WHM = Warehouse Management)

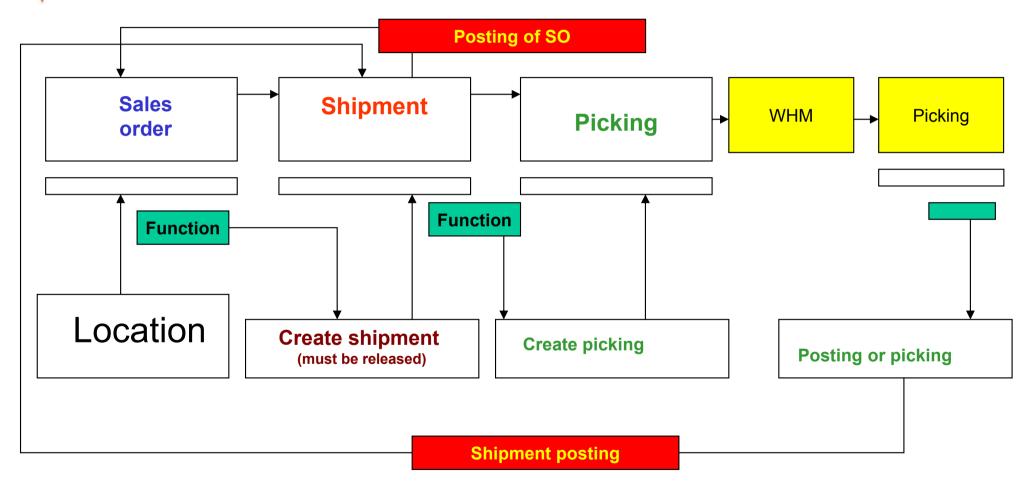

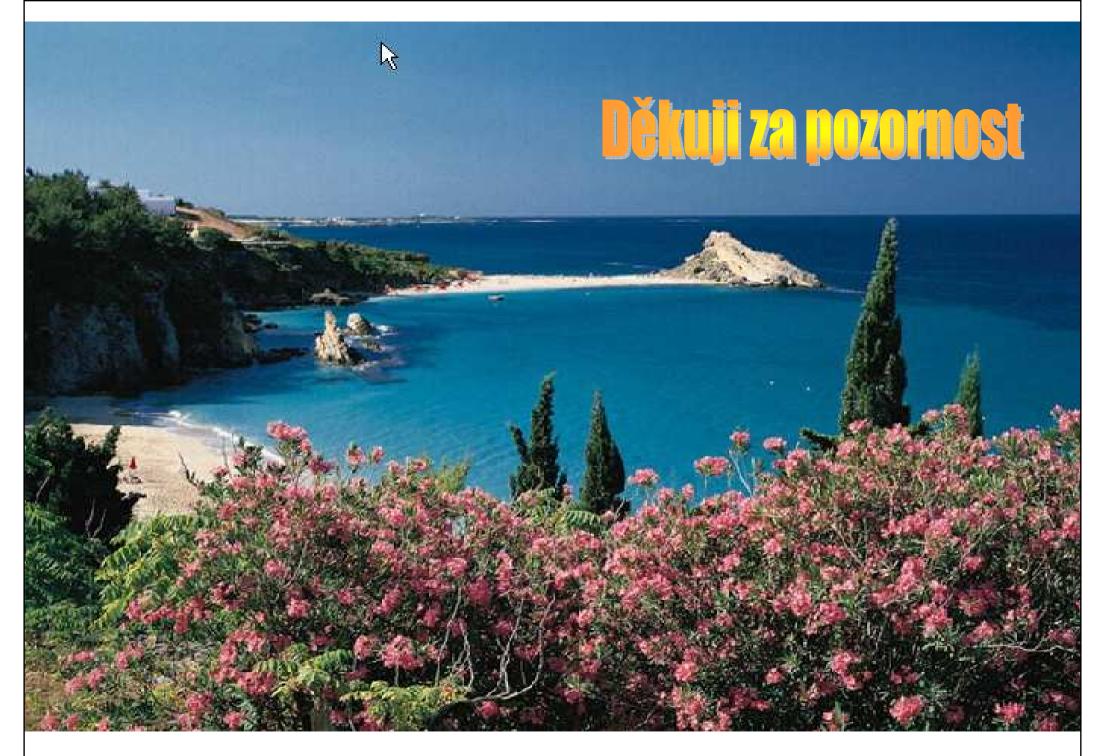